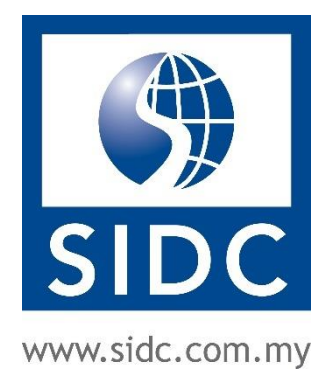

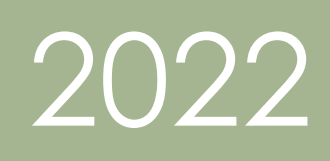

# WEBINAR REGISTRATION USER GUIDE

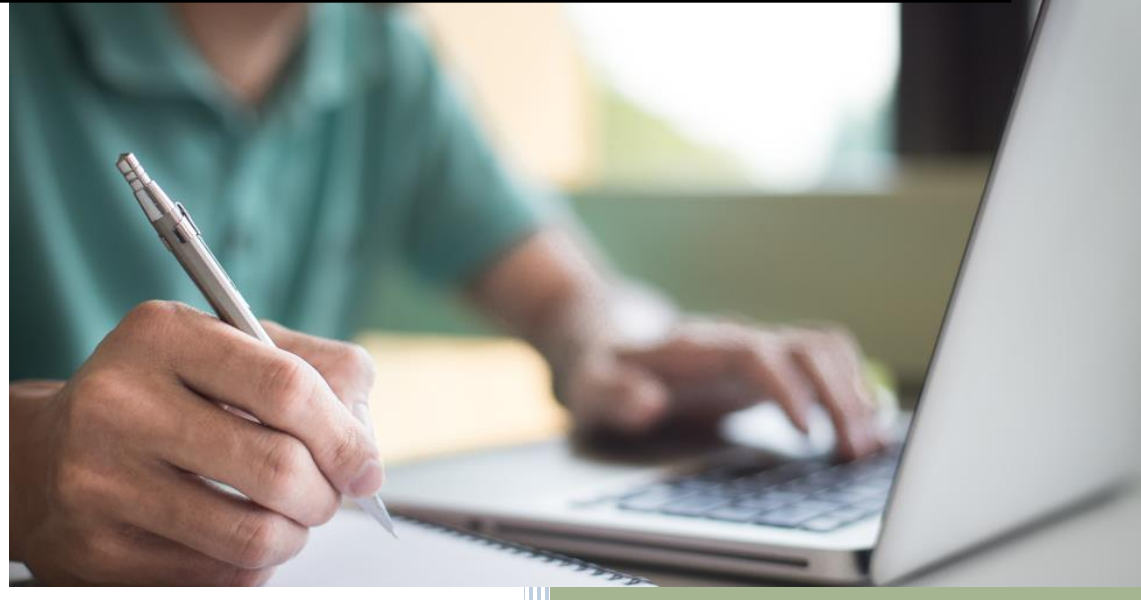

Securities Industry Development Corporation 6 July, 2022

### **Table of Contents**

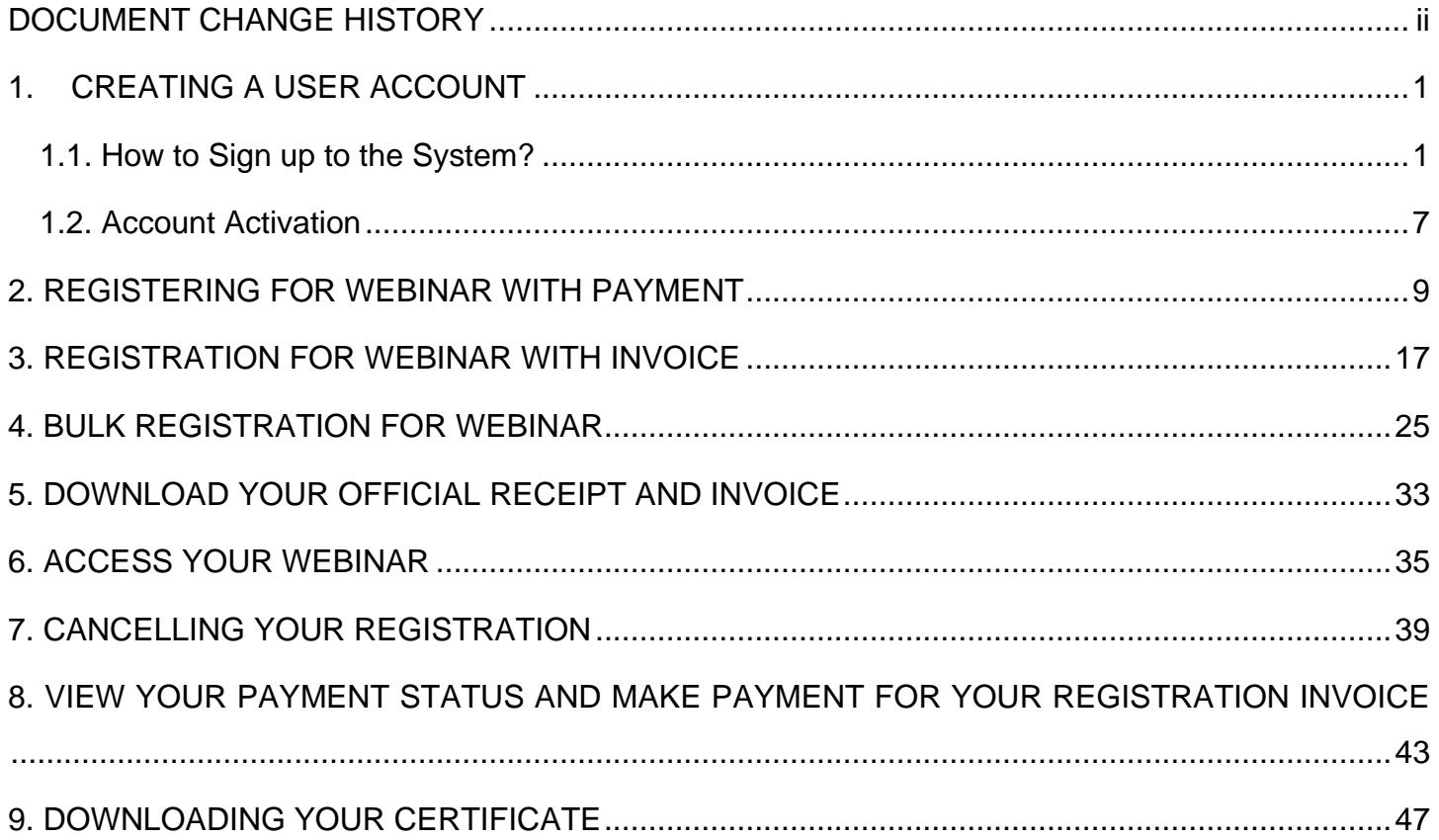

### DOCUMENT CHANGE HISTORY

<span id="page-2-0"></span>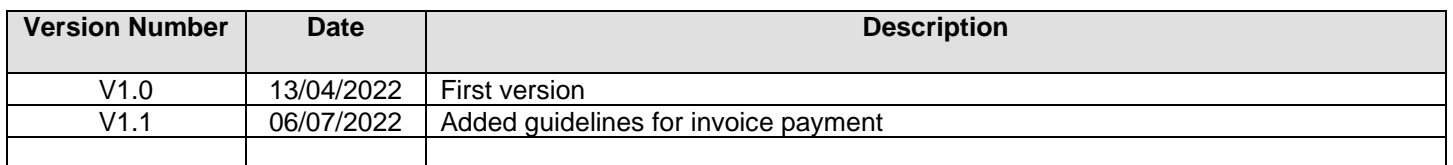

Before beginning to use SIDC's new registration and learning system, please access the system using one of the recommended internet browsers below for the best user experience:

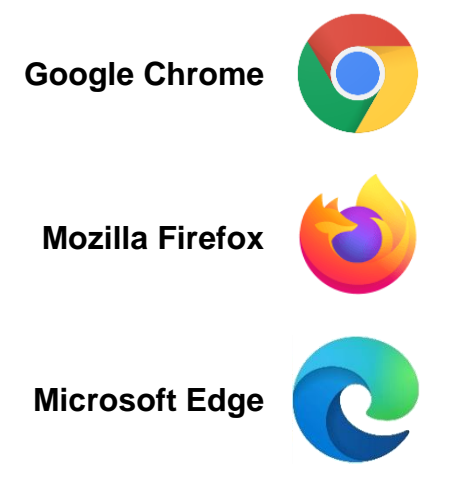

It is not recommended to use **Internet Explorer** as it is currently out of support and will cause the web page layout to be disoriented.

### 1. CREATING A USER ACCOUNT

<span id="page-3-0"></span>*Note: If you already have an activated account in SIDC-ERP, skip to page 9, [2. REGISTERING FOR* **[WEBINAR WITH PAYMENT\]](#page-11-0)** *for the registration guidelines.*

#### <span id="page-3-1"></span>1.1. How to Sign up to the System?

**Step 1:** Go to **[erp.sidc.com.my](https://erp.sidc.com.my/)**. Click **Sign in** at the top right.

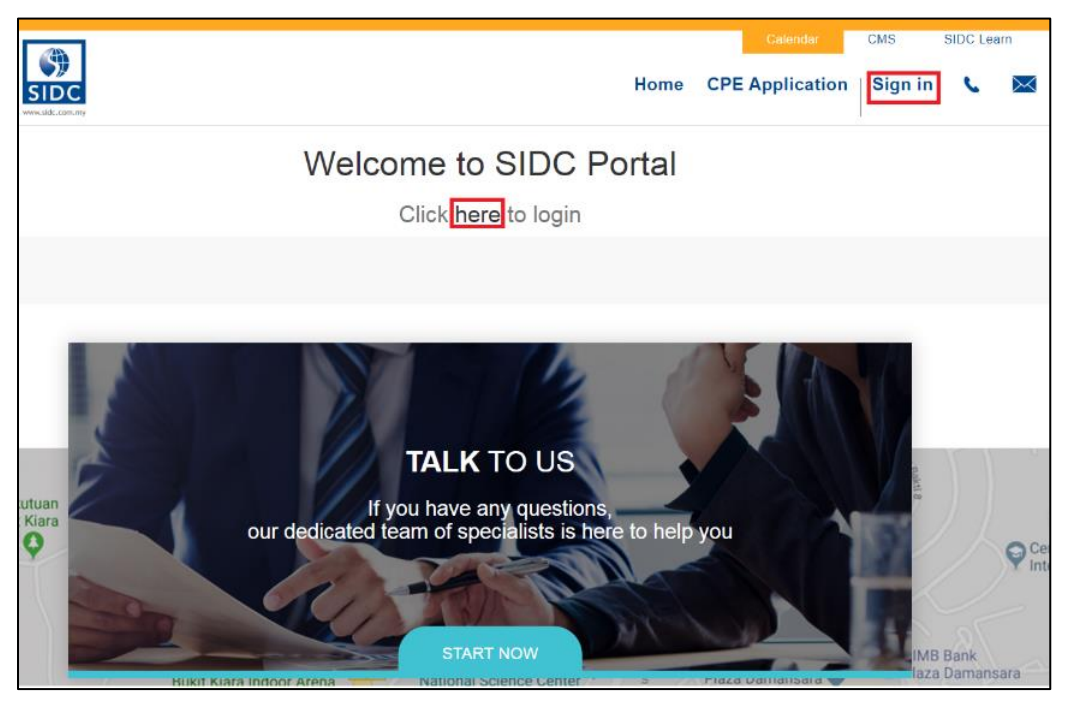

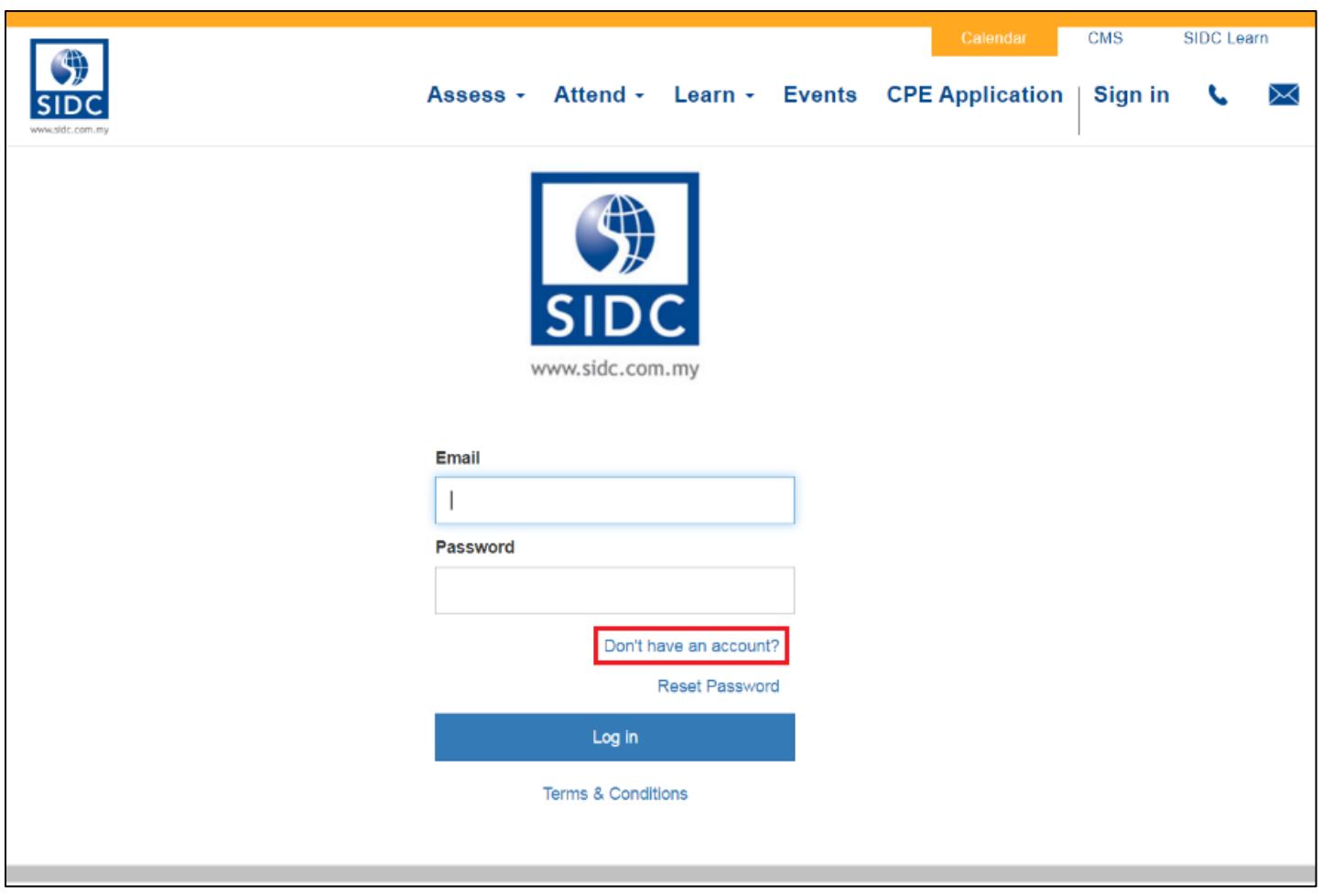

**Step 2:** When the login page is loaded, click **Don't have an account?** to create a new account.

**Step 3:** Select **Individual**, **Company Sponsored or Association** at the top of the form to choose the right sign-up form for your needs.

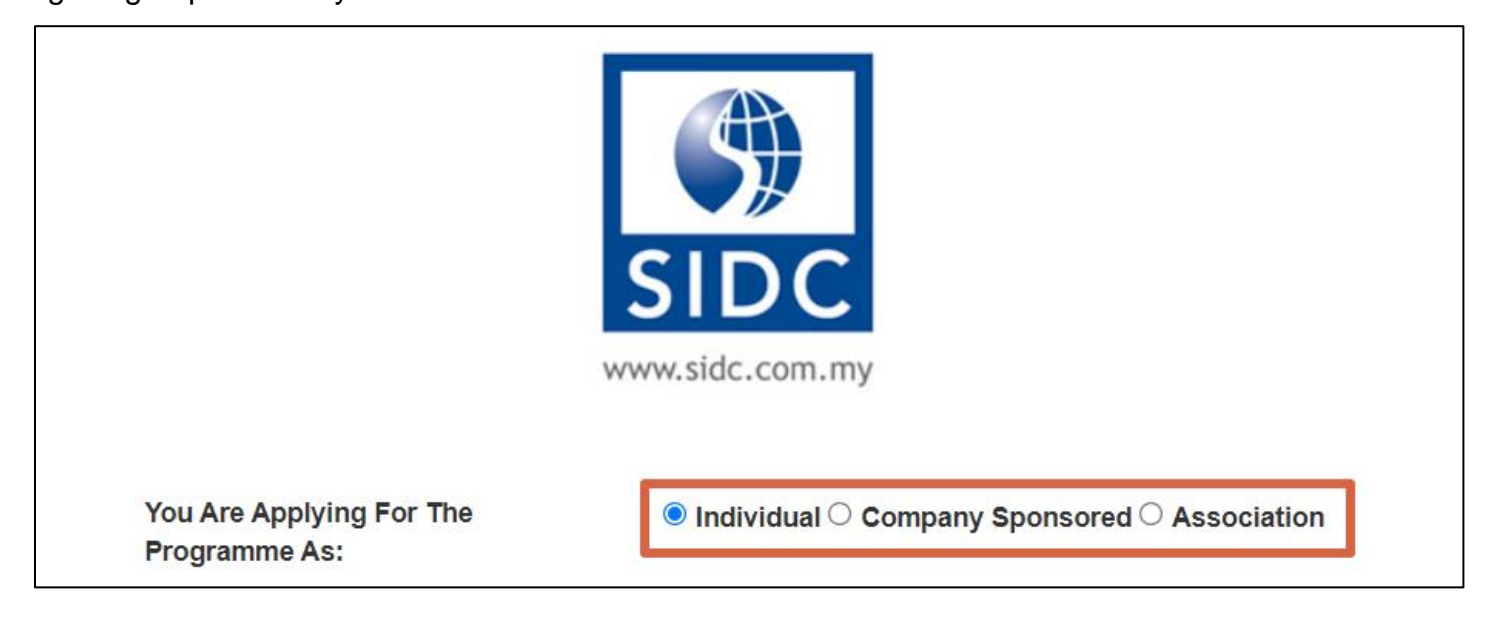

#### **Step 4:** Fill in all the required details in the form

#### **Individual Sign-up Form**

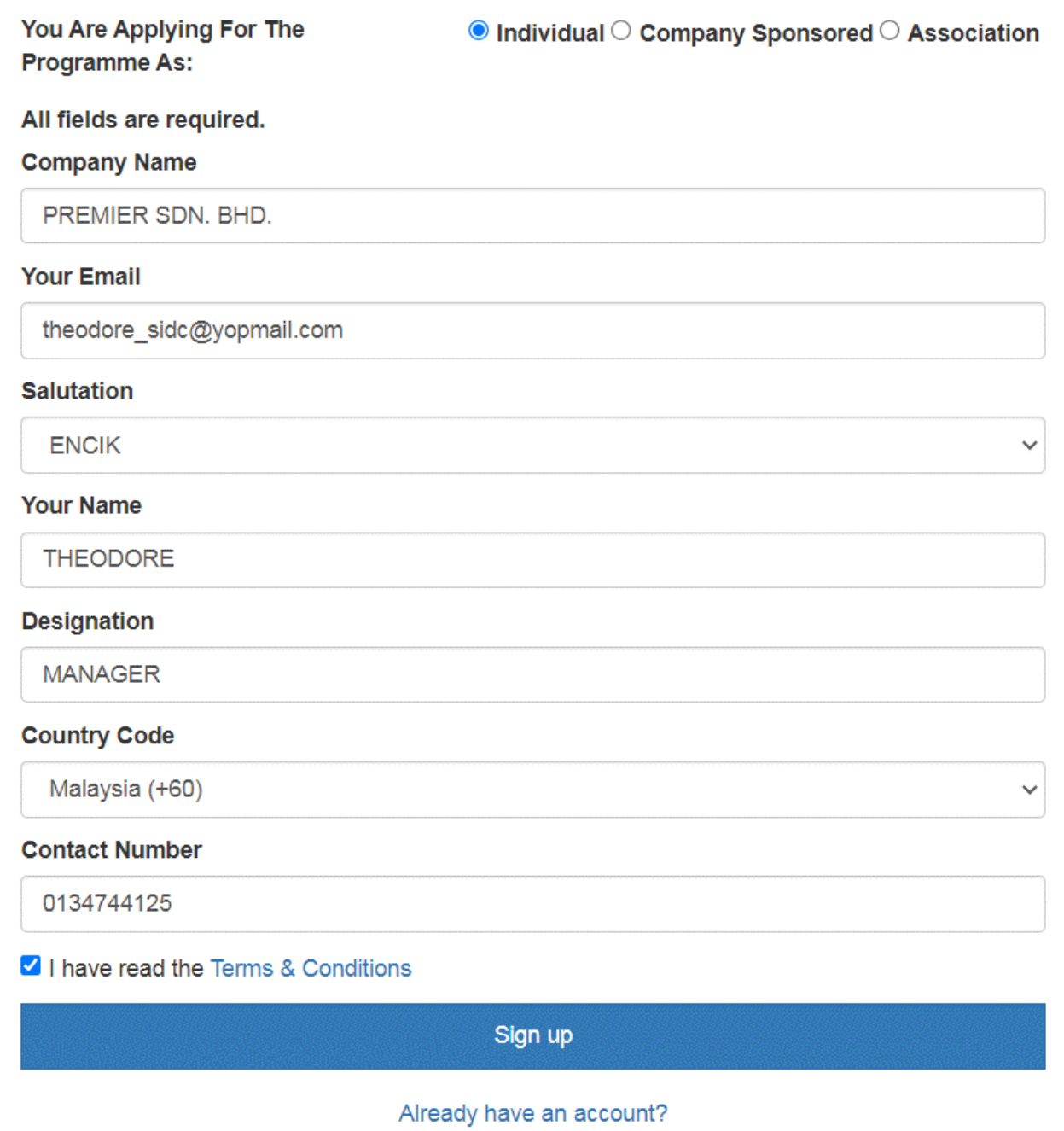

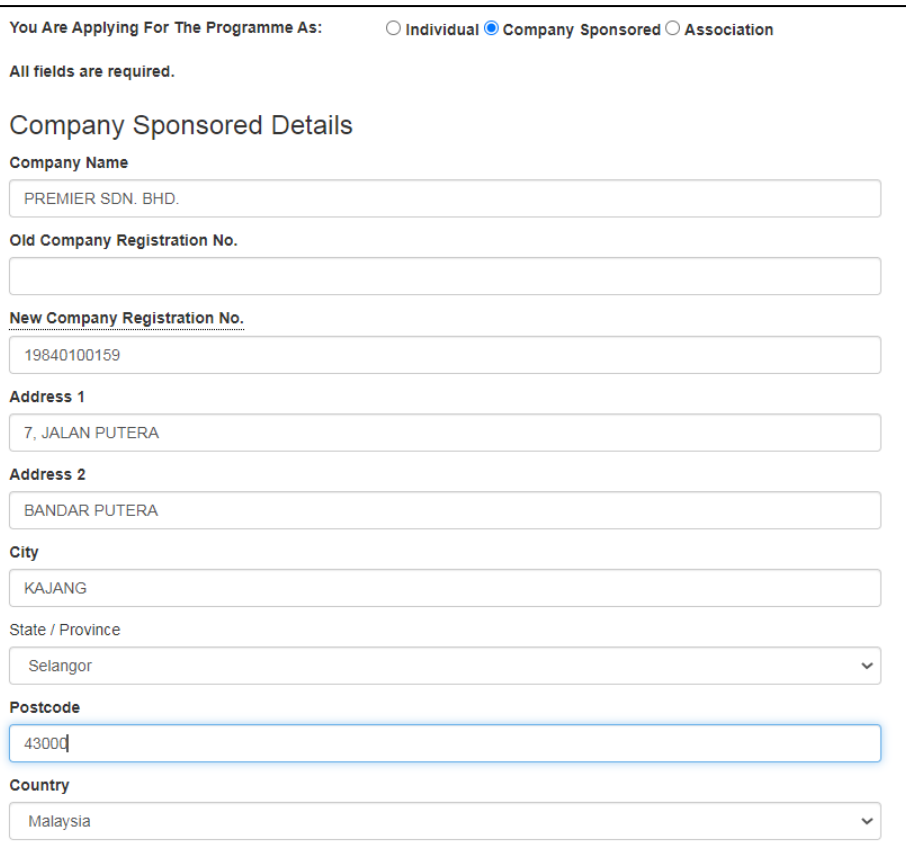

#### **Company Sign-up Form**

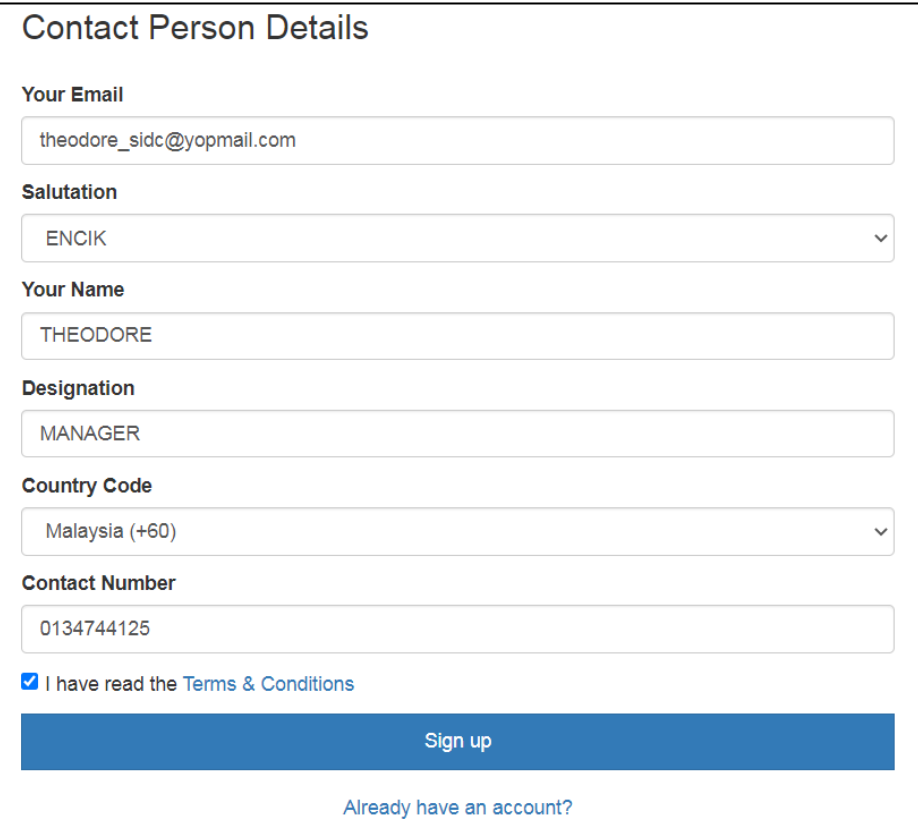

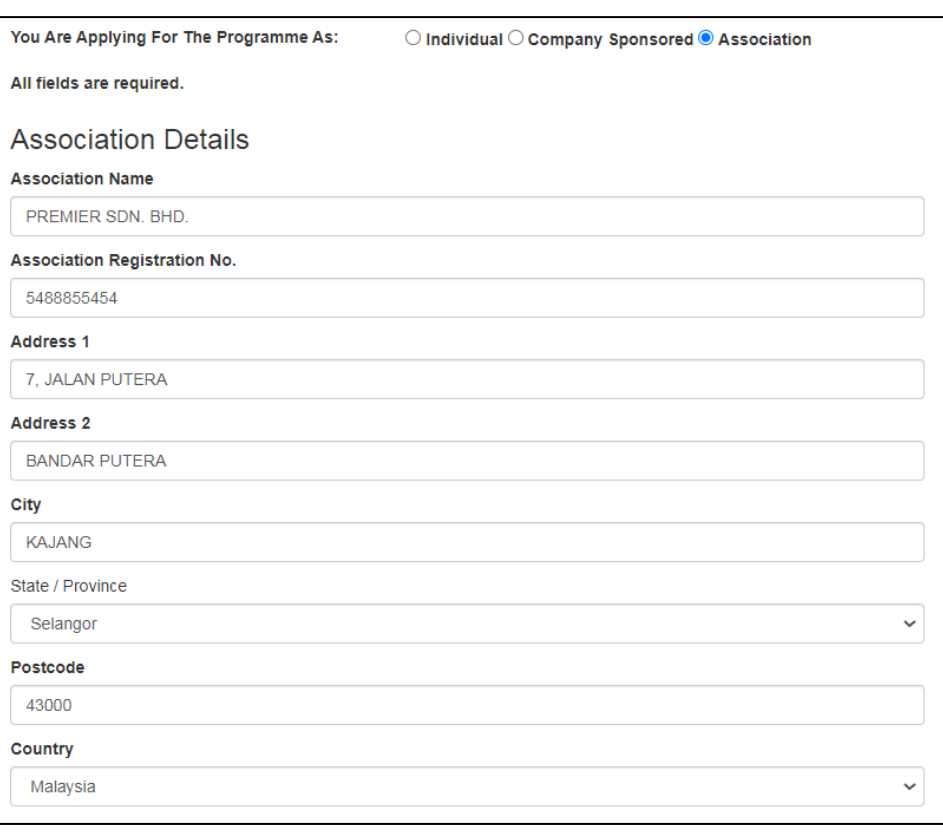

#### **Association Sign-up Form**

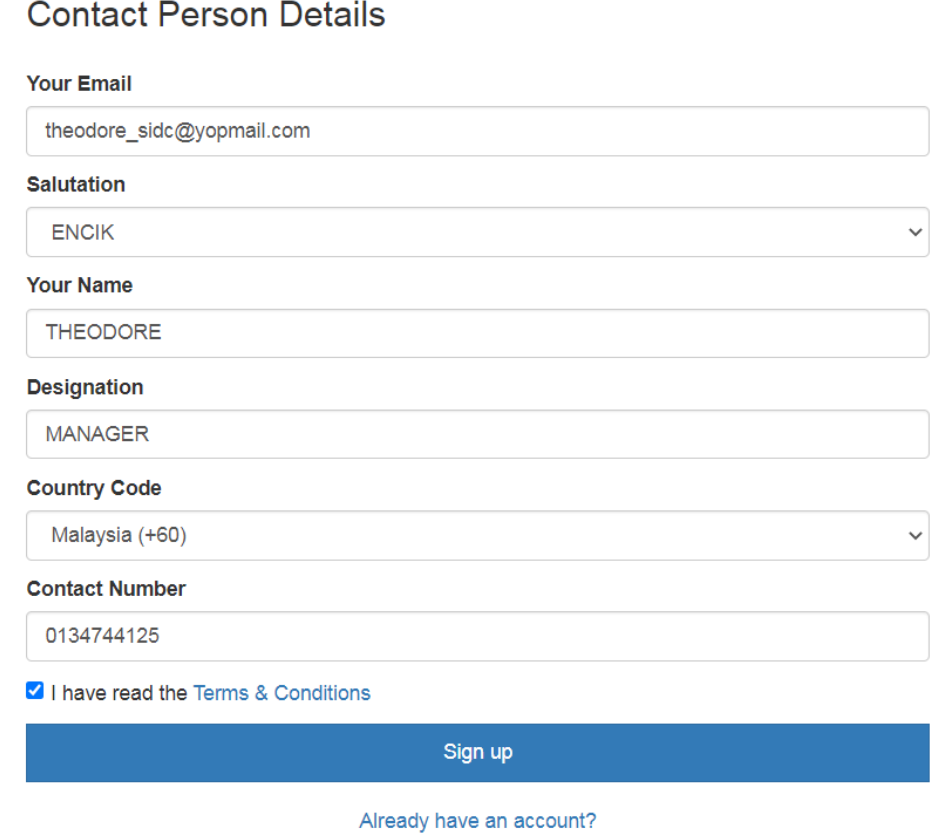

#### **Step 5:** Once the key-in is complete, tick the **I have read the Terms & Conditions** checkbox.

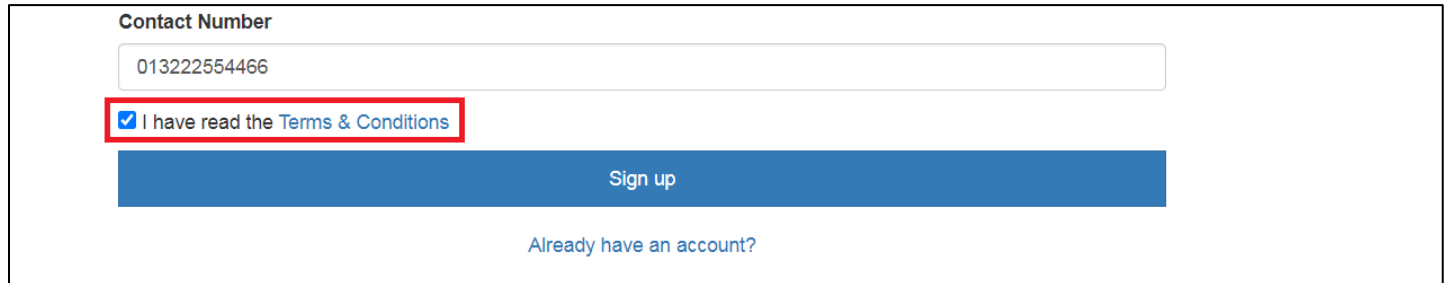

#### **Step 6:** Click **Sign up**.

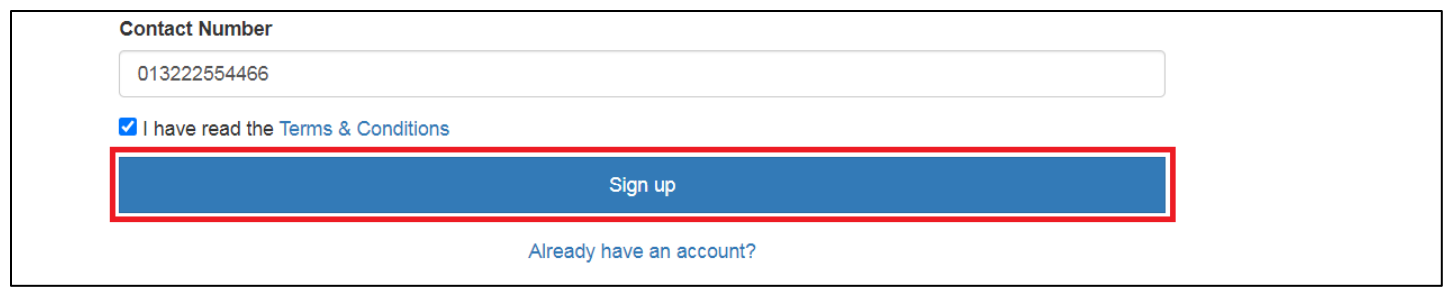

The system will prompt you to check your email to activate your account. Navigate to your email inbox and look for the invitation link from SIDC-ERP.

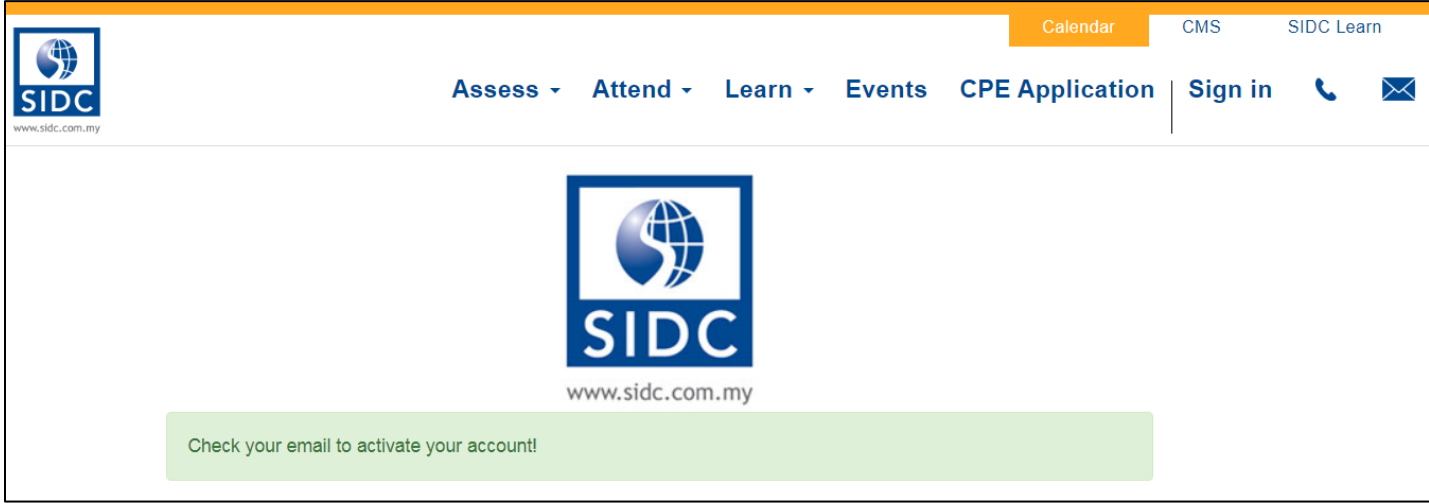

#### <span id="page-9-0"></span>1.2. Account Activation

**Step 1:** To activate your account, navigate to your email inbox and look for the invitation link from SIDC-ERP. Open the email and click on **Complete Sign Up**.

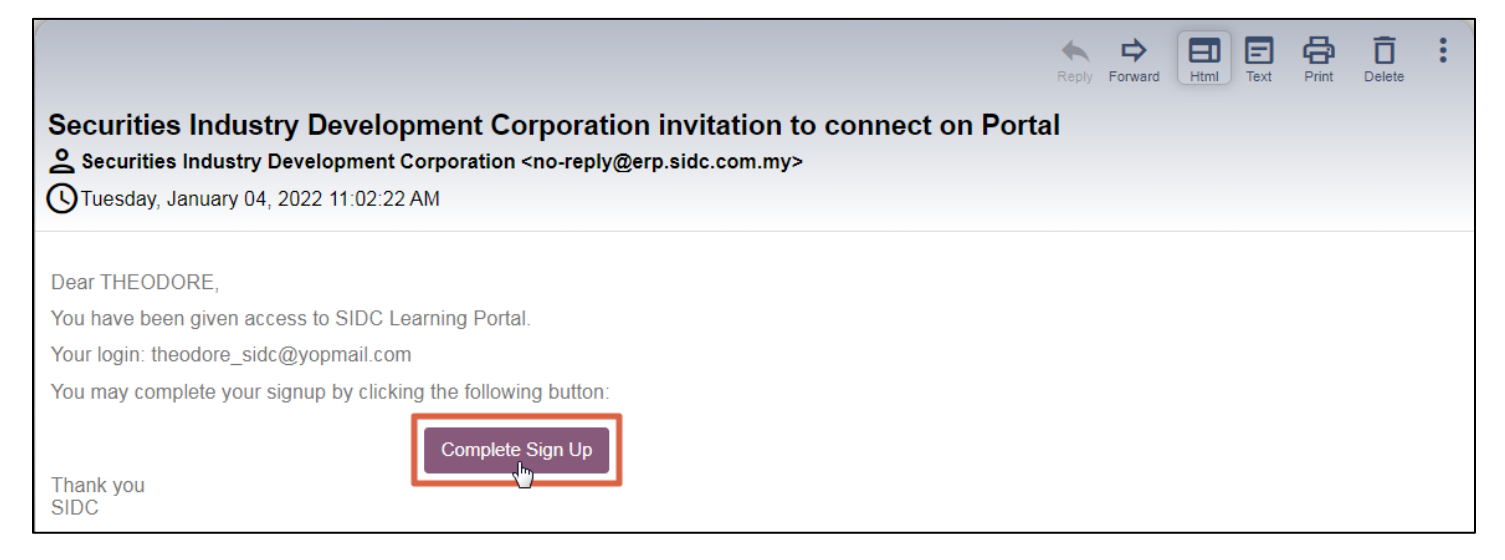

**Step 2:** Here, create a new password for your user account by keying in your new password in **Password** and **Confirm Password**. Click **Confirm** once completed.

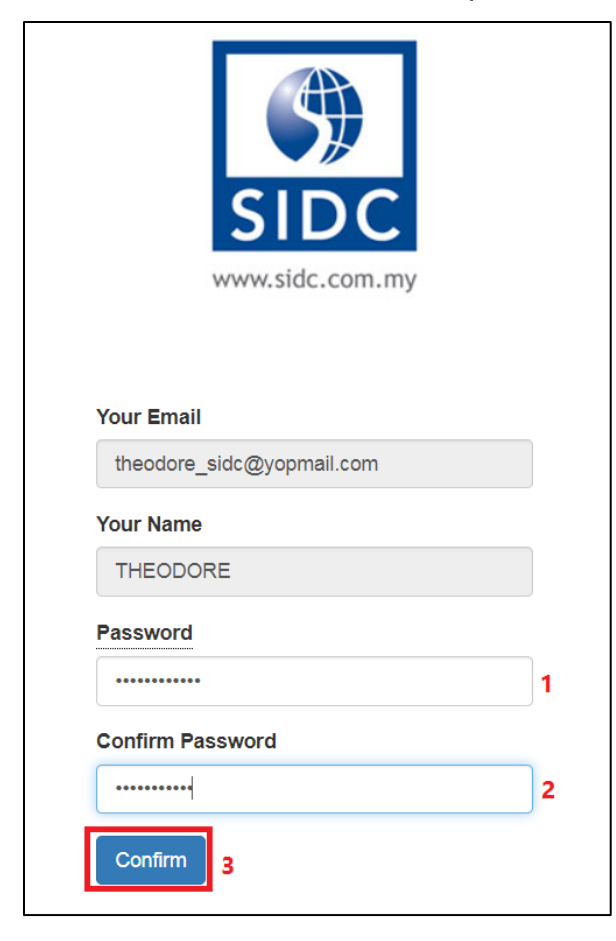

You will be redirected to your account page in the portal. This means your login is successful and your user account is activated. Your username will be displayed at the top right corner of the page. At this point, you are now ready to perform registrations and view all your records.

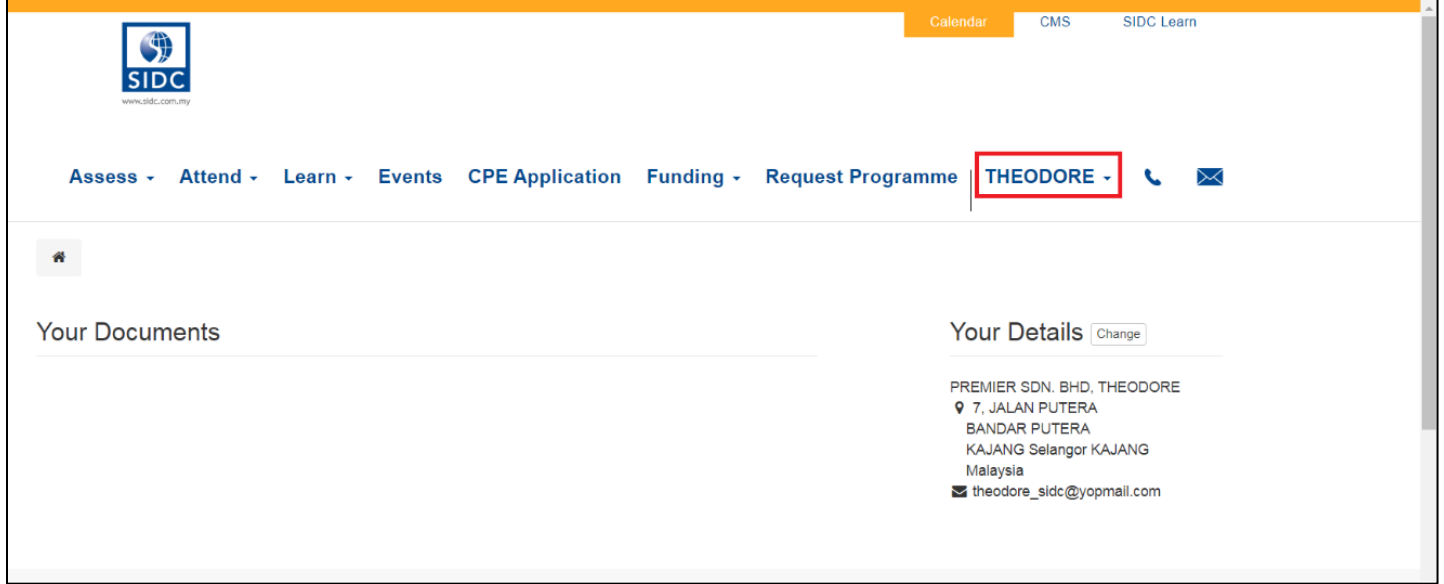

### 2. REGISTERING FOR WEBINAR WITH PAYMENT

<span id="page-11-0"></span>**Step 1:** Browse all the available conferences provided by SIDC. Open any recommended internet browser and go to SIDC's website **[\[www.sidc.com.my\]](http://www.sidc.com.my/)**.

**Step 2:** At the top menu, mouse over to **Attend** and click on **Programme** in the dropdown list.

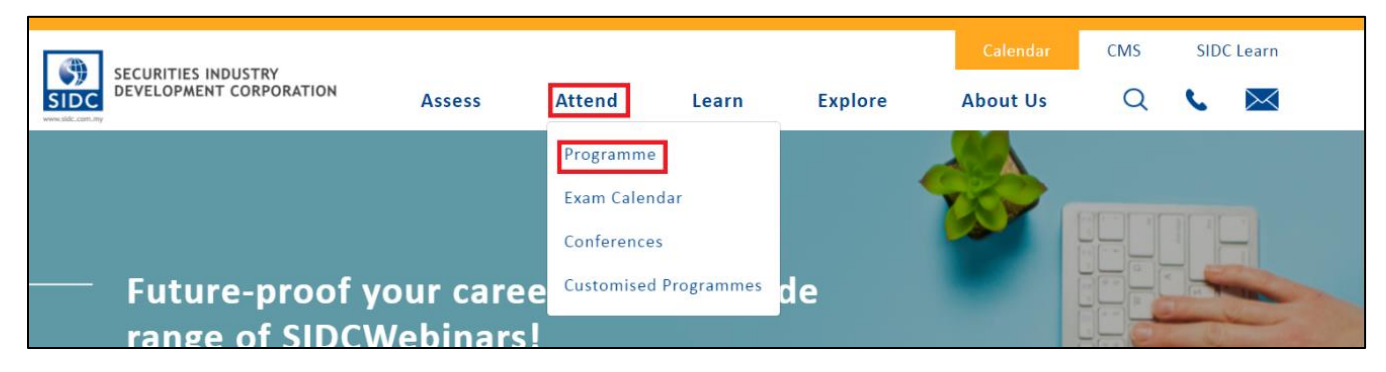

#### **Step 3:** Click **Webinar**.

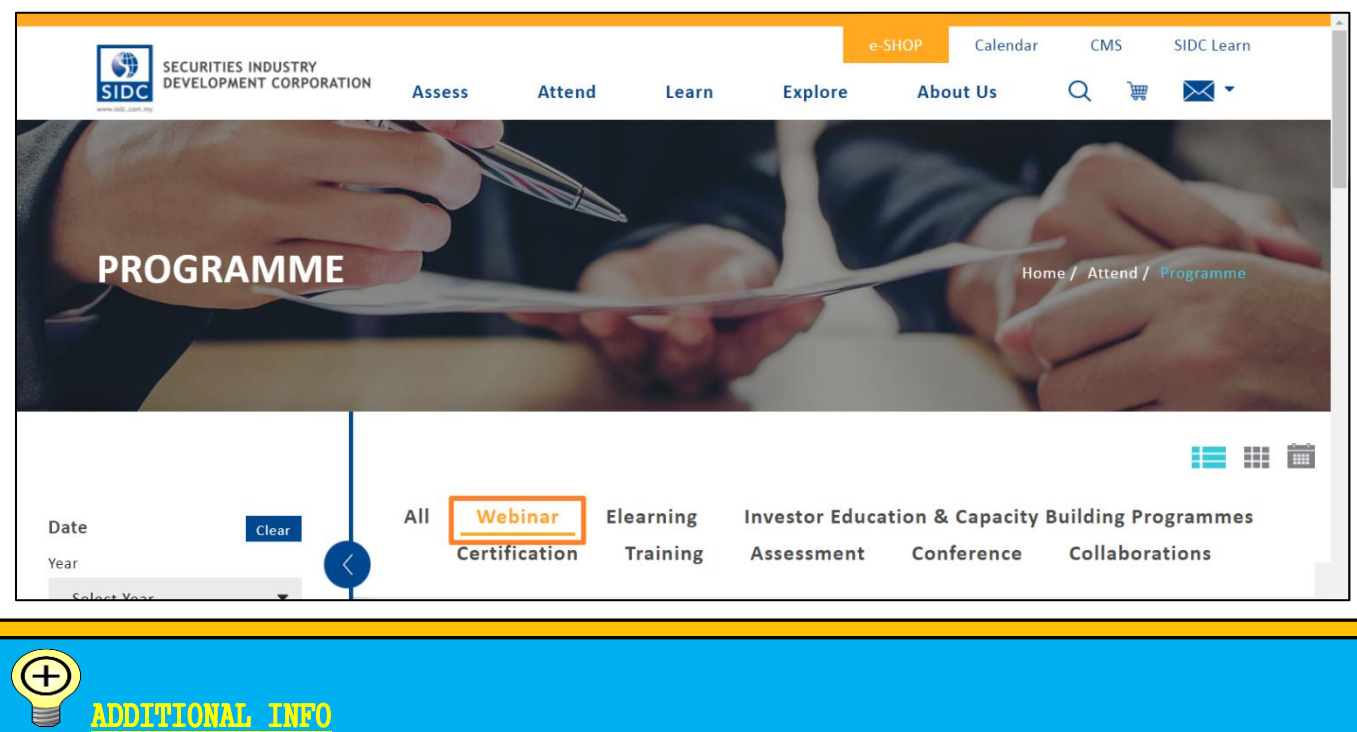

The event listing can be filtered, and the view is changeable according your preference.

- 1. The left side bar contains filters by year, month and location. These filters are able to shorten the sessions list so that you are able to navigate to your desired webinar session faster.
- 2. Click one of these icons  $\mathbf{H} = \mathbf{H}$  at the top right of the event listing to change to list, tile and calendar view respectively.

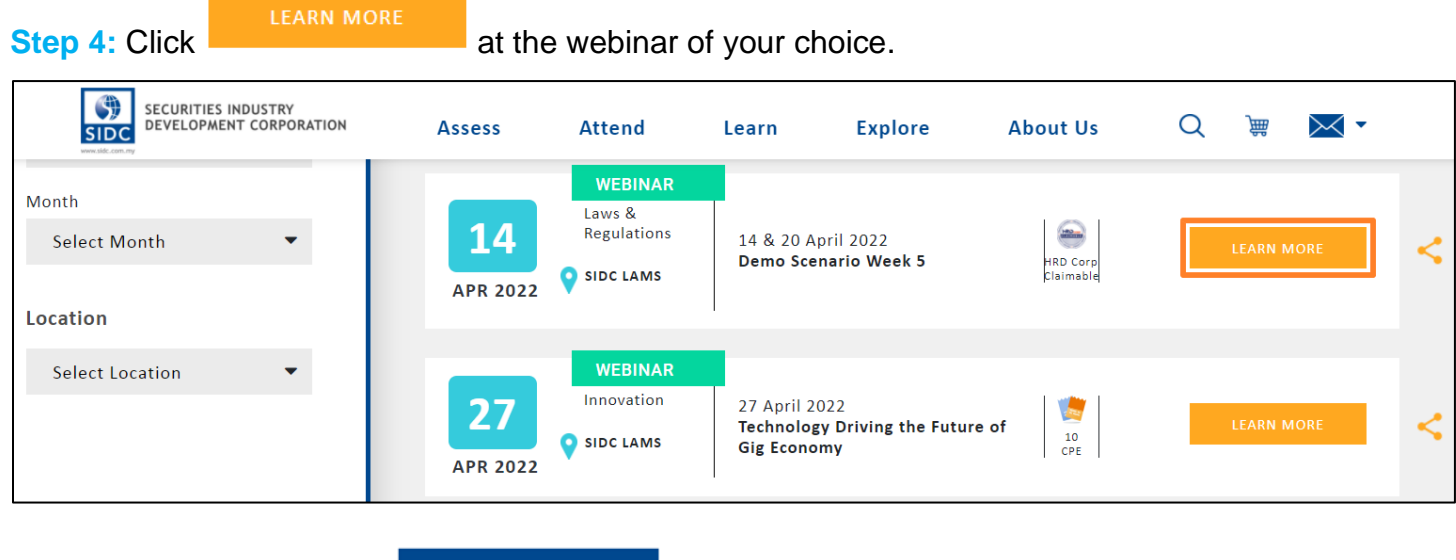

**Step 5:** On this page, click **REGISTER NOW** 

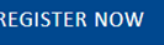

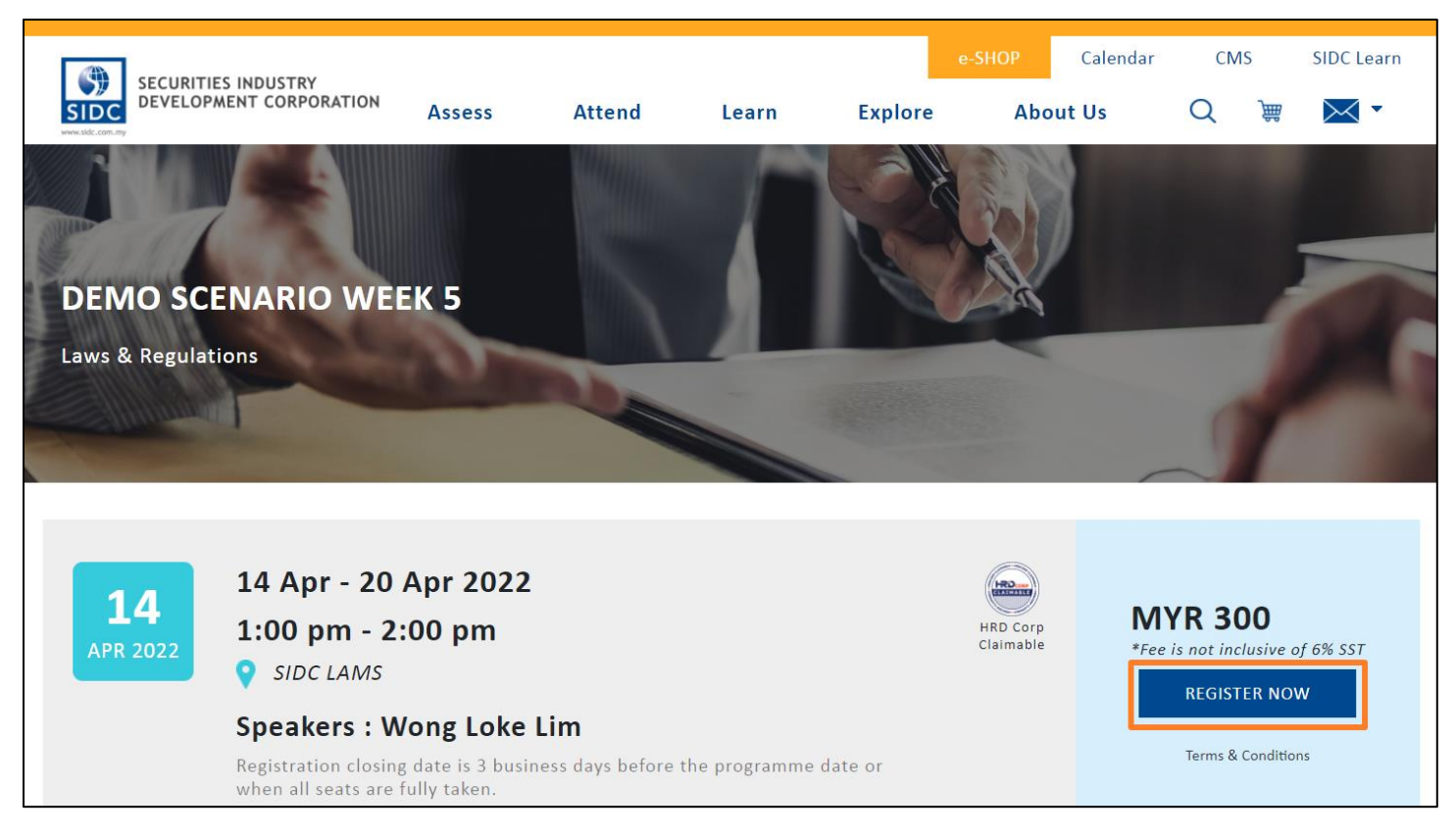

**Step 6:** At this page, verify that you have selected the right webinar programme. Click Register Now proceed. Calendar  $\overline{\text{CMS}}$ **SIDC Learn Events CPE Application** Sign in  $\searrow$ SID All Events / Malaysia / Demo Scenario Week 5 Demo Scenario Week 5 @14/04/2022 13:00 to 20/04/2022 14:00 (Asia/Kuala\_Lumpur) **Ticket Type** Price before SST Where Normal RM 300.00 Visualise on Google Maps Securities Industry Development Corporation **Register Now** 9 No.3, Persiaran Bukit Kiara, Bukit Kiara, W.P Kuala Lumpur 50490 Malaysia  $\triangleright$  info@yopmail.com

*Note: You will only see Step 6 and Step 7 if you have not previously logged in to the system. If you are logged in, you will automatically jump to Step 8 of the registration.*

**Step 7:** You will be directed to the login page of the SIDC Learning Portal. Enter your login details and click **Log in**.

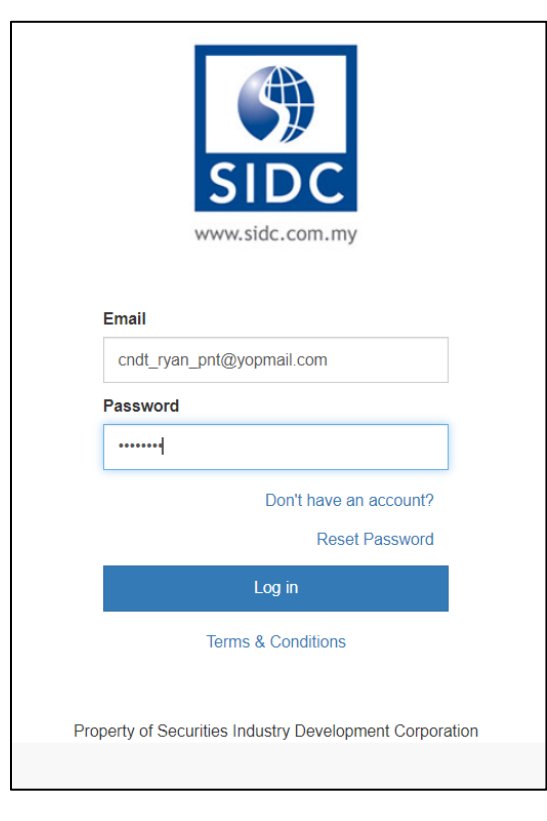

**Step 8:** After logging in, you will reach the first page of the webinar registration. Select the number of participants you intend to register (for self-registration, select 1) in the dropdown under **Quantity**. Next,

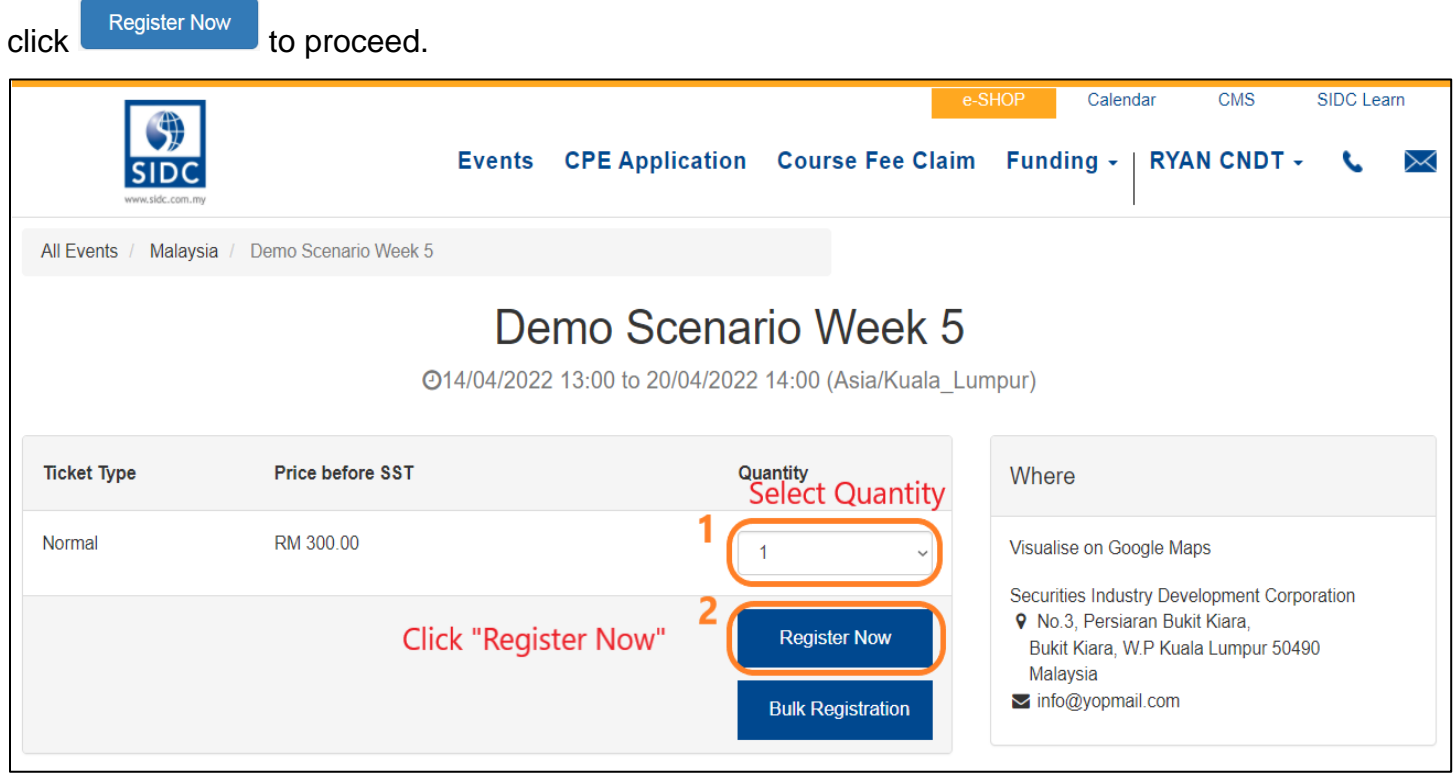

**Step 9:** The participant's registration form will pop up. Key in all the participant info. Click **Continue** upon completion. (You could select a participant's profile if the participant had registered before)

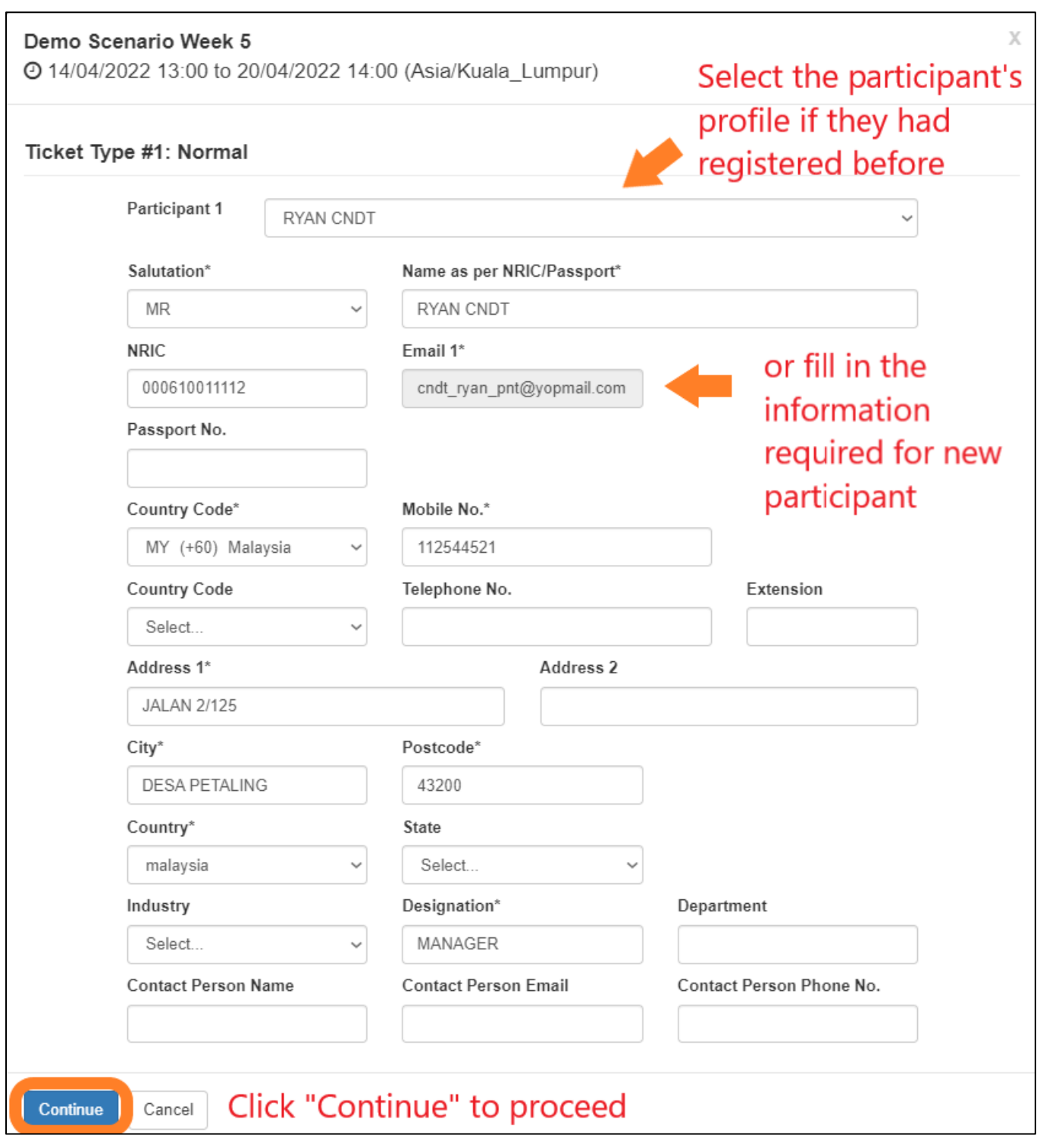

*Note: If you are registering for more than one participant, the registration form shown above will be repeated for the next participant(s) on the same screen. Please complete the information required for all the participants. Finally, click Continue at the bottom of the page to proceed.*

**Step 10:** You will now be on the billing address page. The billing address shown on the screen is captured from the address that you have entered in the registration form in **Step 9**. Choose a billing

address and click  $\begin{array}{c} \text{Confirm} \rightarrow \\ \text{if your address is correct.} \end{array}$ 

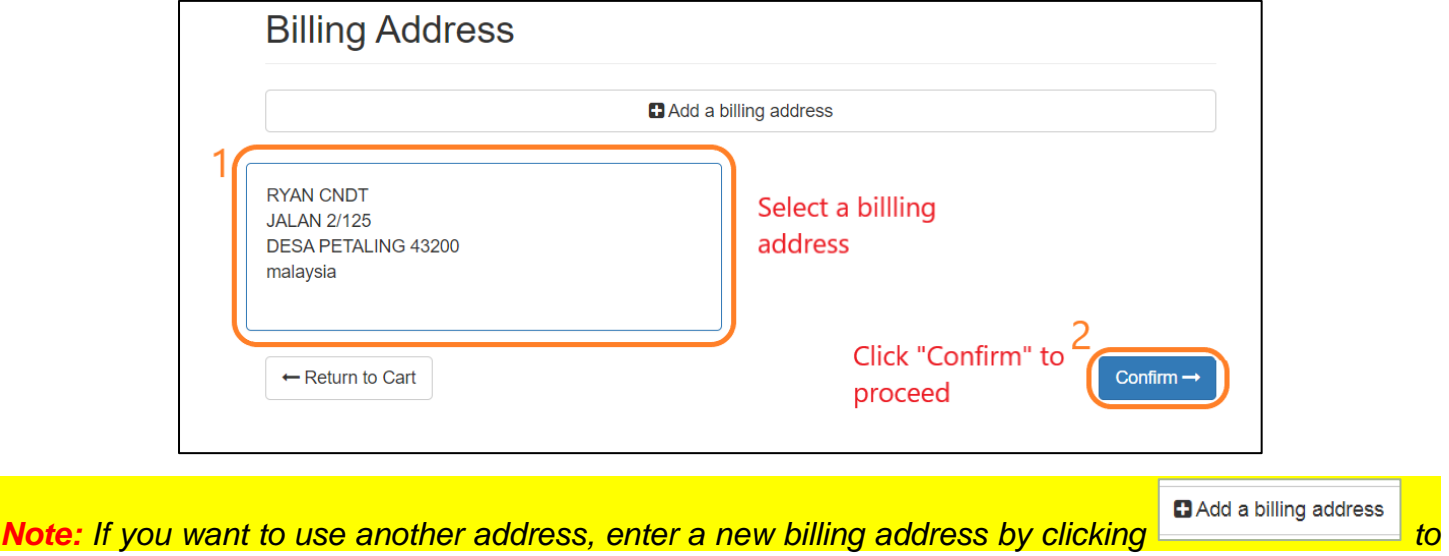

*add.*

**Step 11:** In the **Make Payment** page, please confirm the description and price under the **Make Payment** section is correct and then select the **eGHL** payment option under the **Proceed with** section

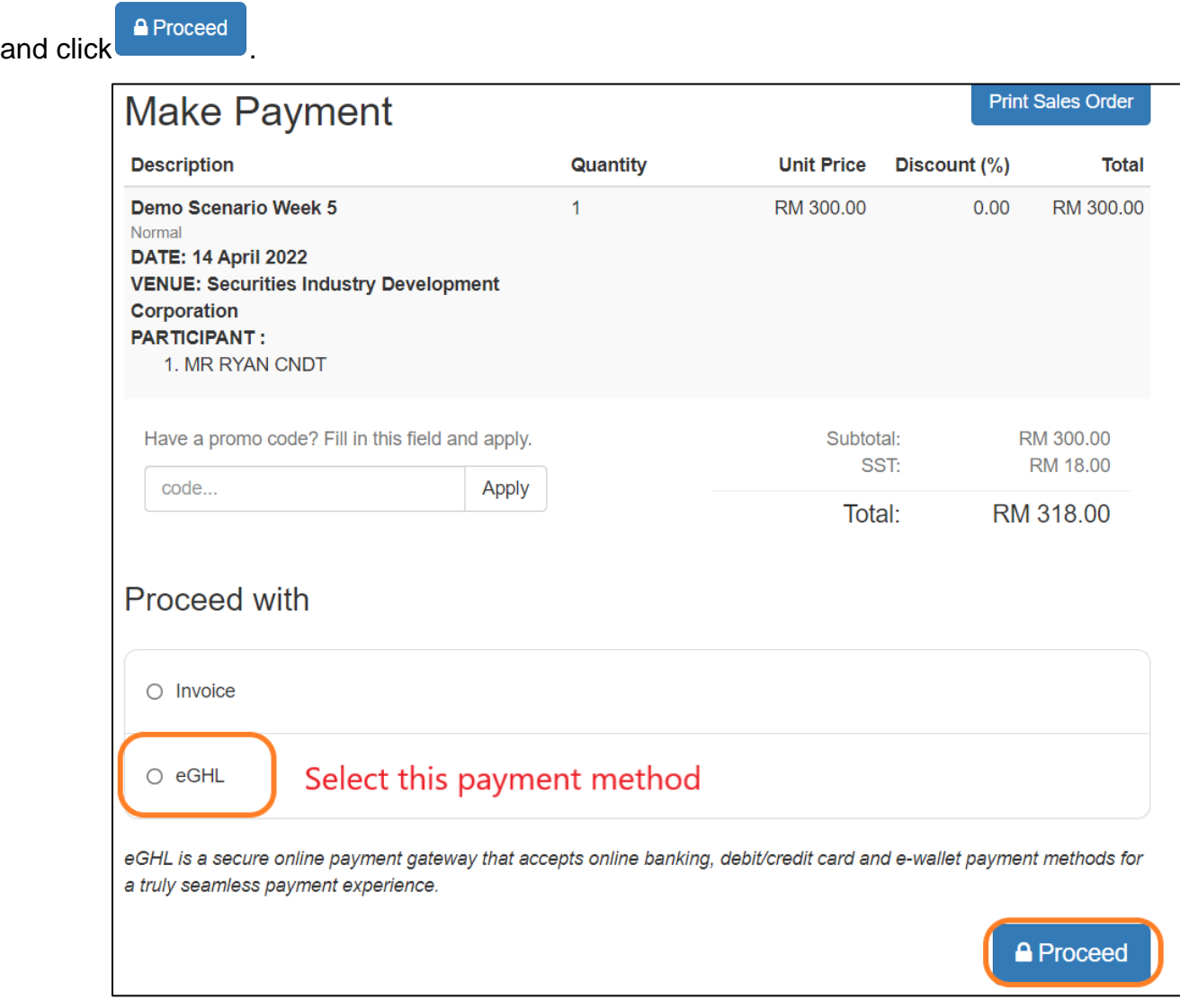

**Step 12:** You will be directed to the eGHL payment page. Complete payment with your credit/debit card or online banking.

Once your payment is complete, you will reach the registration completion page. Your registration for the webinar programme is successful. You will receive notifications and the payment receipt via email.

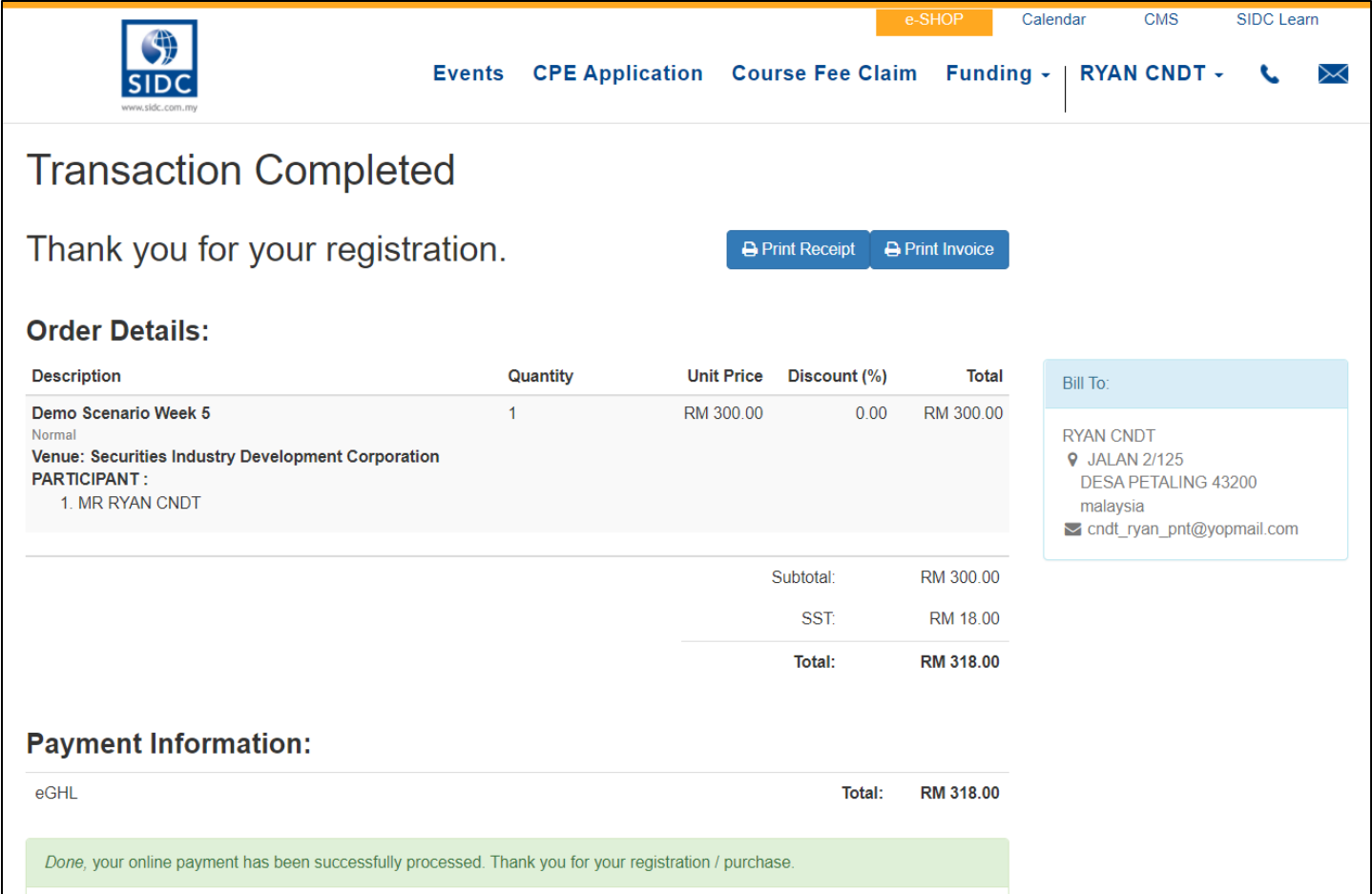

### 3. REGISTRATION FOR WEBINAR WITH INVOICE

<span id="page-19-0"></span>**Step 1:** Browse all the available conferences provided by SIDC. Open any recommended internet browser and go to SIDC's website **[\[www.sidc.com.my\]](http://www.sidc.com.my/)**.

**Step 2:** At the top menu, mouse over to **Attend** and click on **Programme** in the dropdown list.

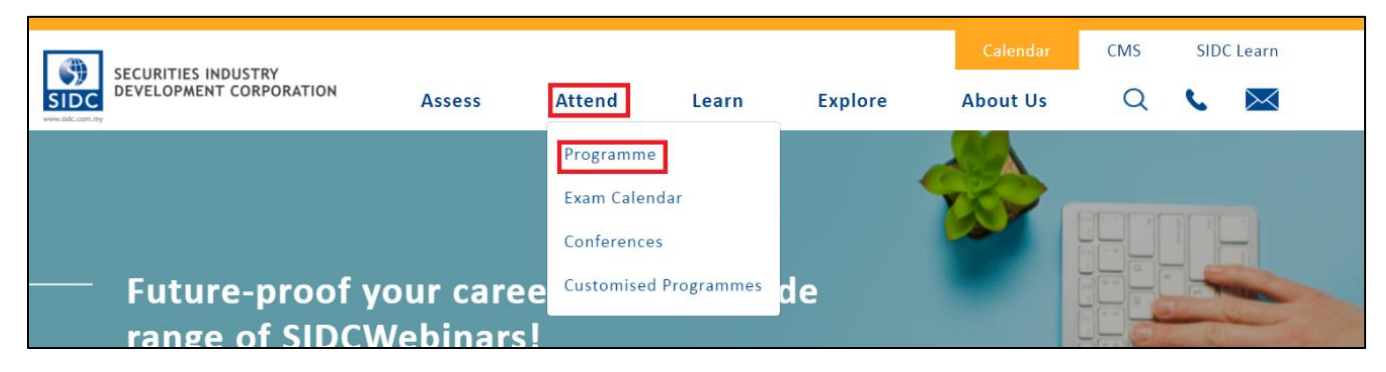

#### **Step 3:** Click **Webinar**.

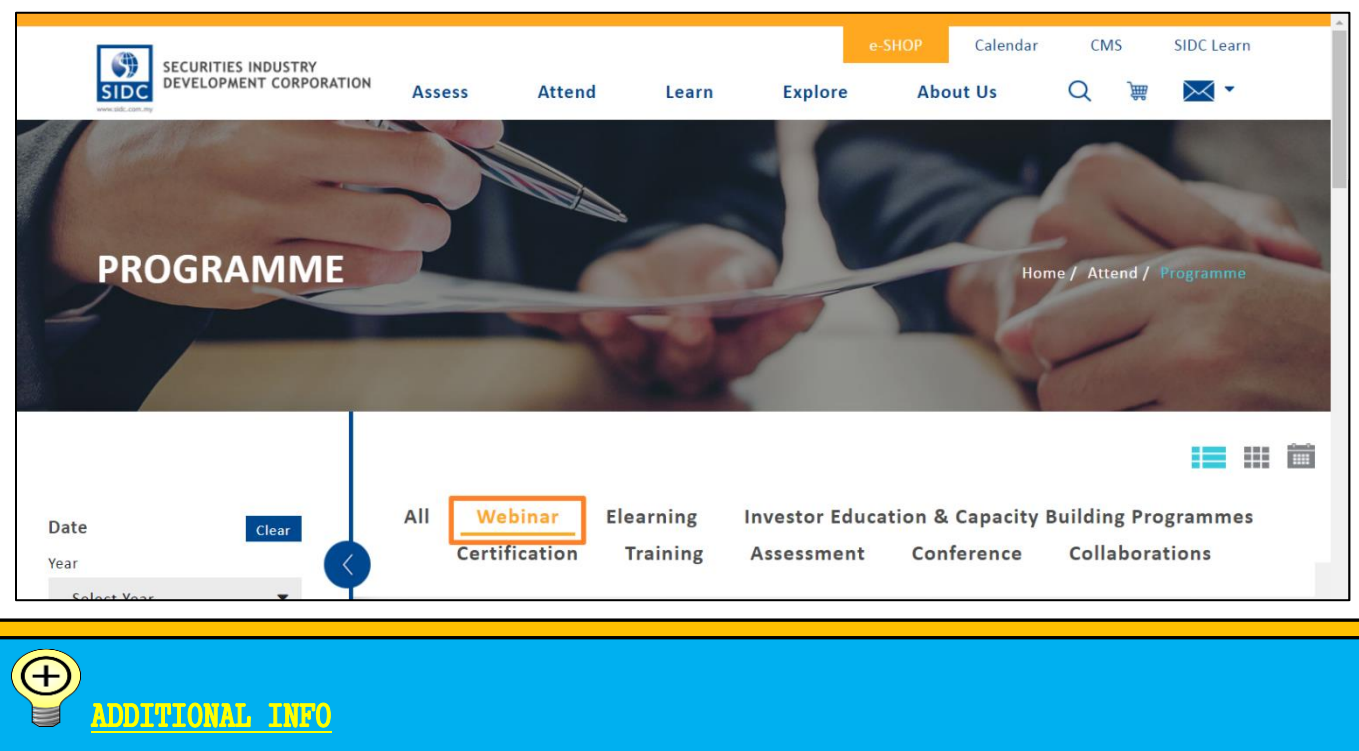

The event listing can be filtered, and the view is changeable according your preference.

- 3. The left side bar contains filters by year, month and location. These filters are able to shorten the sessions list so that you are able to navigate to your desired webinar session faster.
- 4. Click one of these icons  $\mathbf{H} = \mathbf{H}$  at the top right of the event listing to change to list, tile and calendar view respectively.

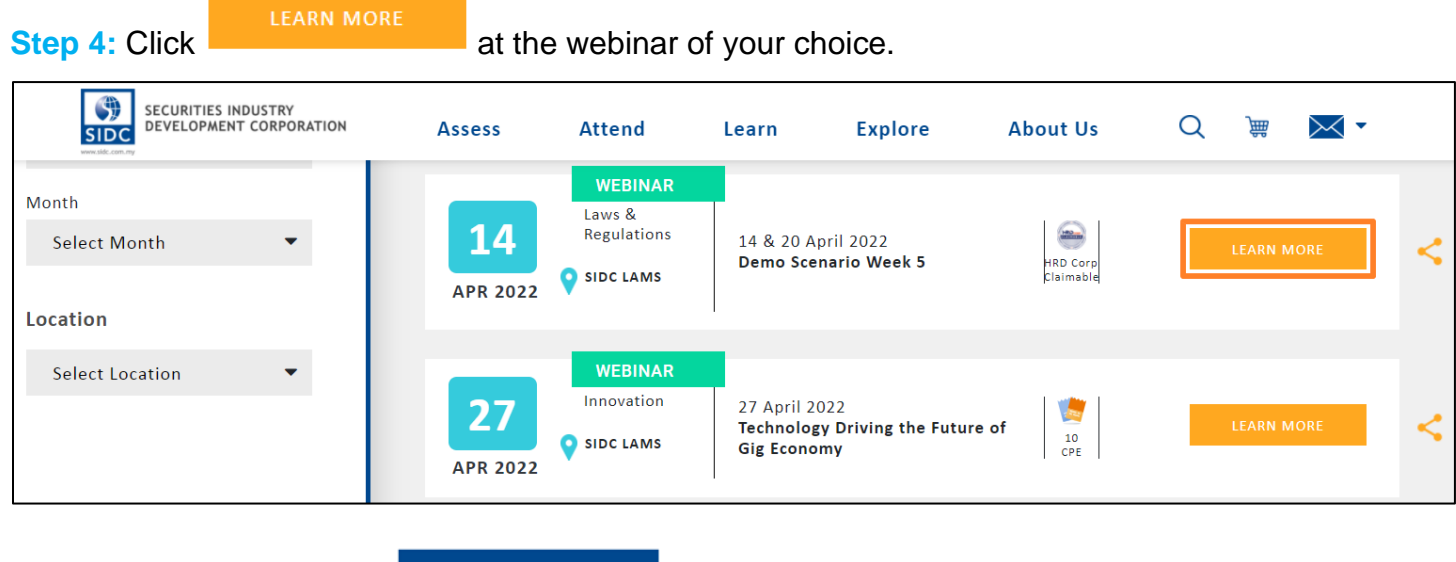

**Step 5:** On this page, click **REGISTER NOW** 

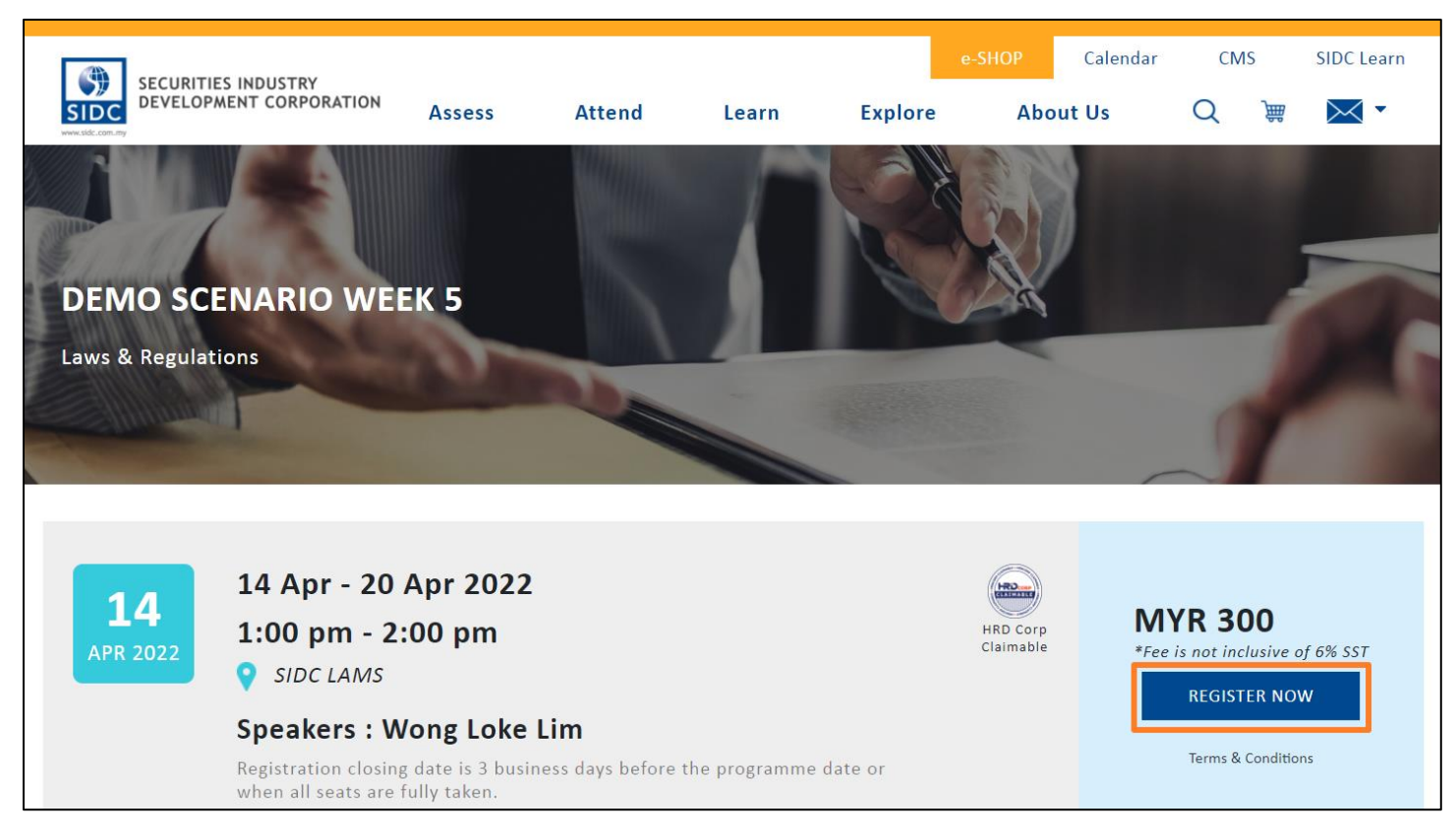

**Step 6:** At this page, verify that you have selected the right webinar programme. Click Register Now

proceed.

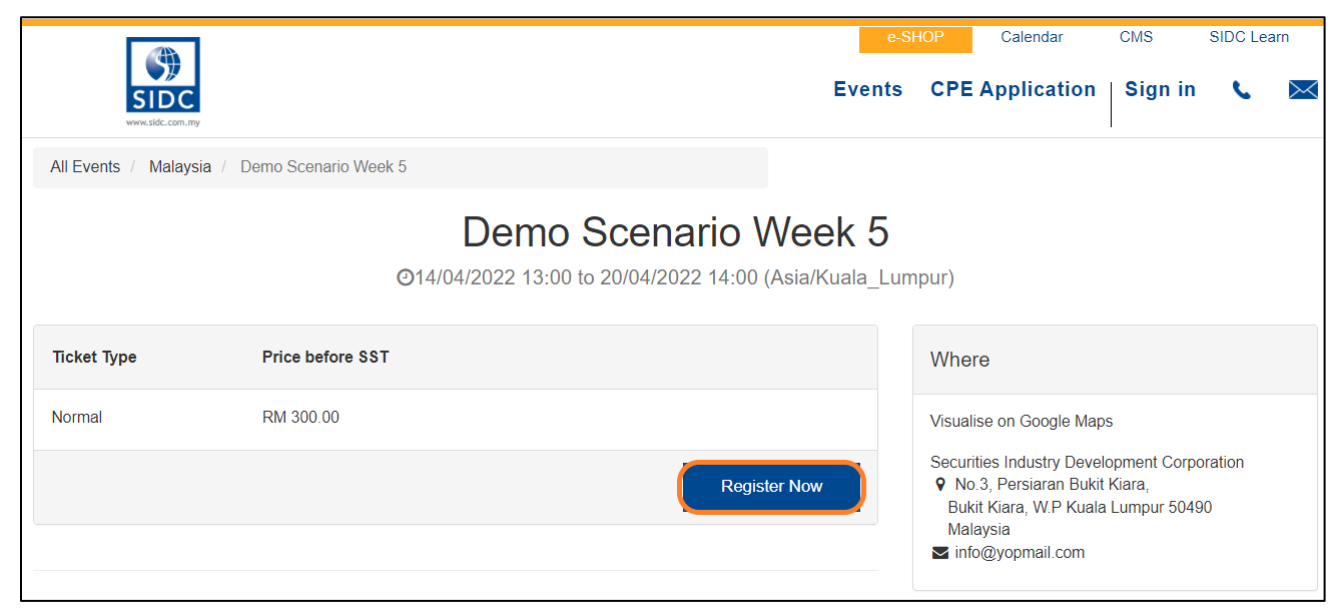

*Note: You will only see Step 6 and Step 7 if you have not previously logged in to the system. If you are logged in, you will automatically jump to Step 8 of the registration.*

**Step 7:** You will be redirected to the login page of the SIDC Learning Portal. Enter your login details and click **Log in**.

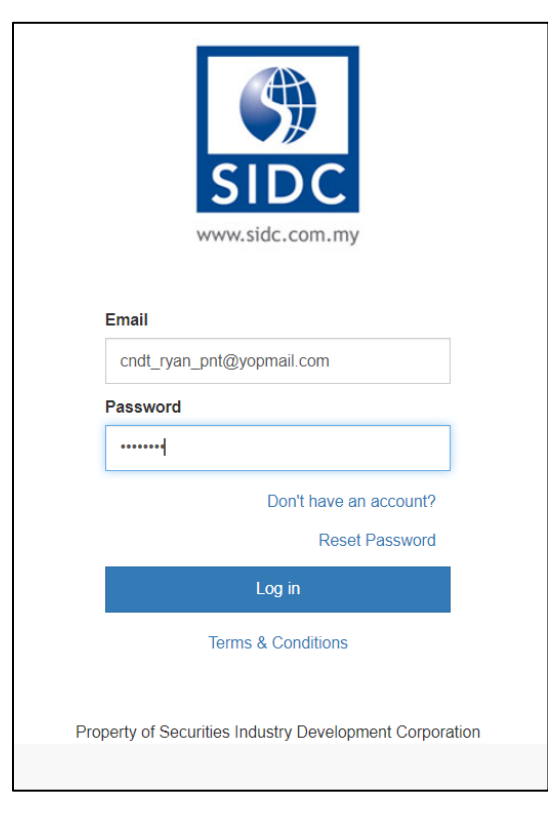

**Step 8:** After logging in, you will reach the first page of the webinar registration. Select the number of participants you intend to register (for self-registration, select 1) in the dropdown under **Quantity**. Next,

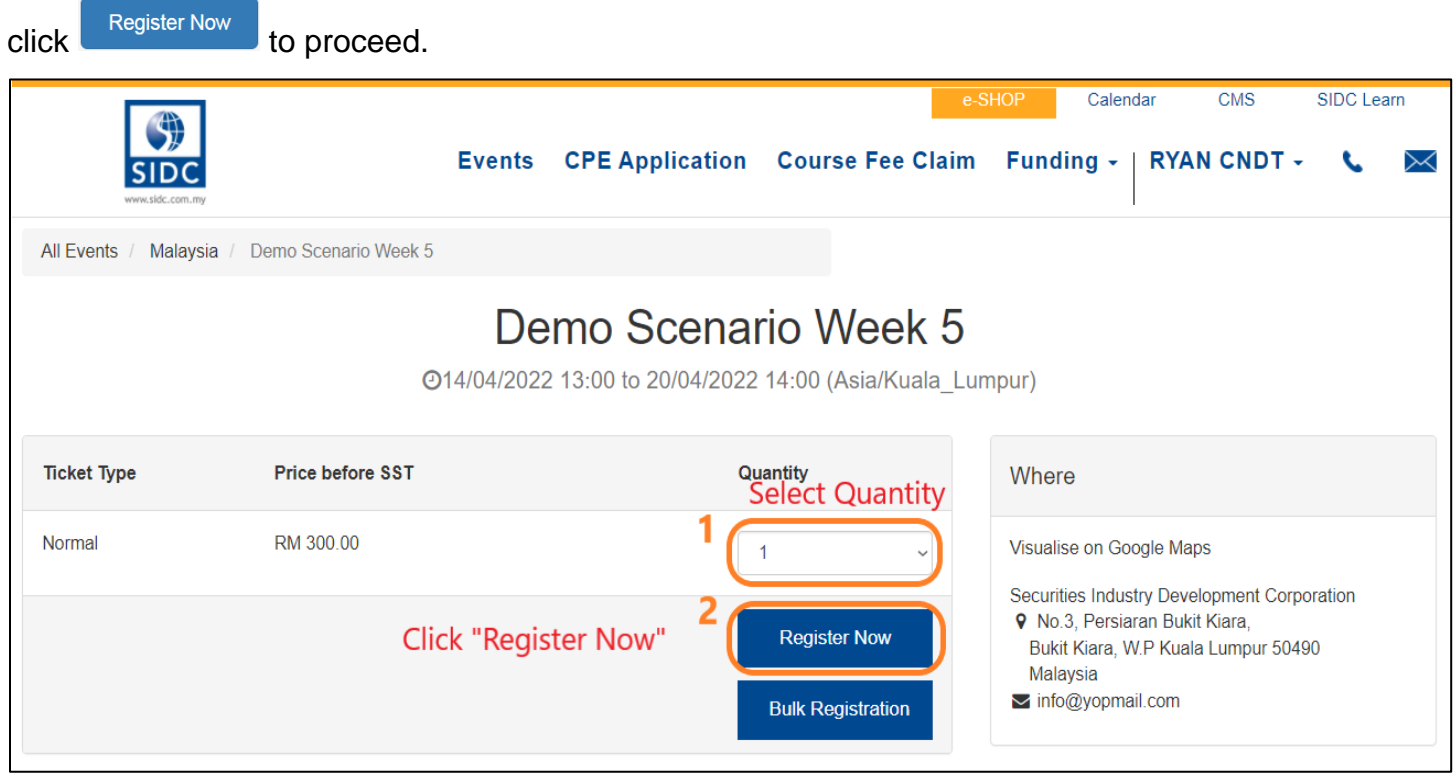

**Step 9:** The participant's registration form will pop up. Key in all the participant info. Click **Continue** upon completion. (You could select a participant's profile if the participant had registered before)

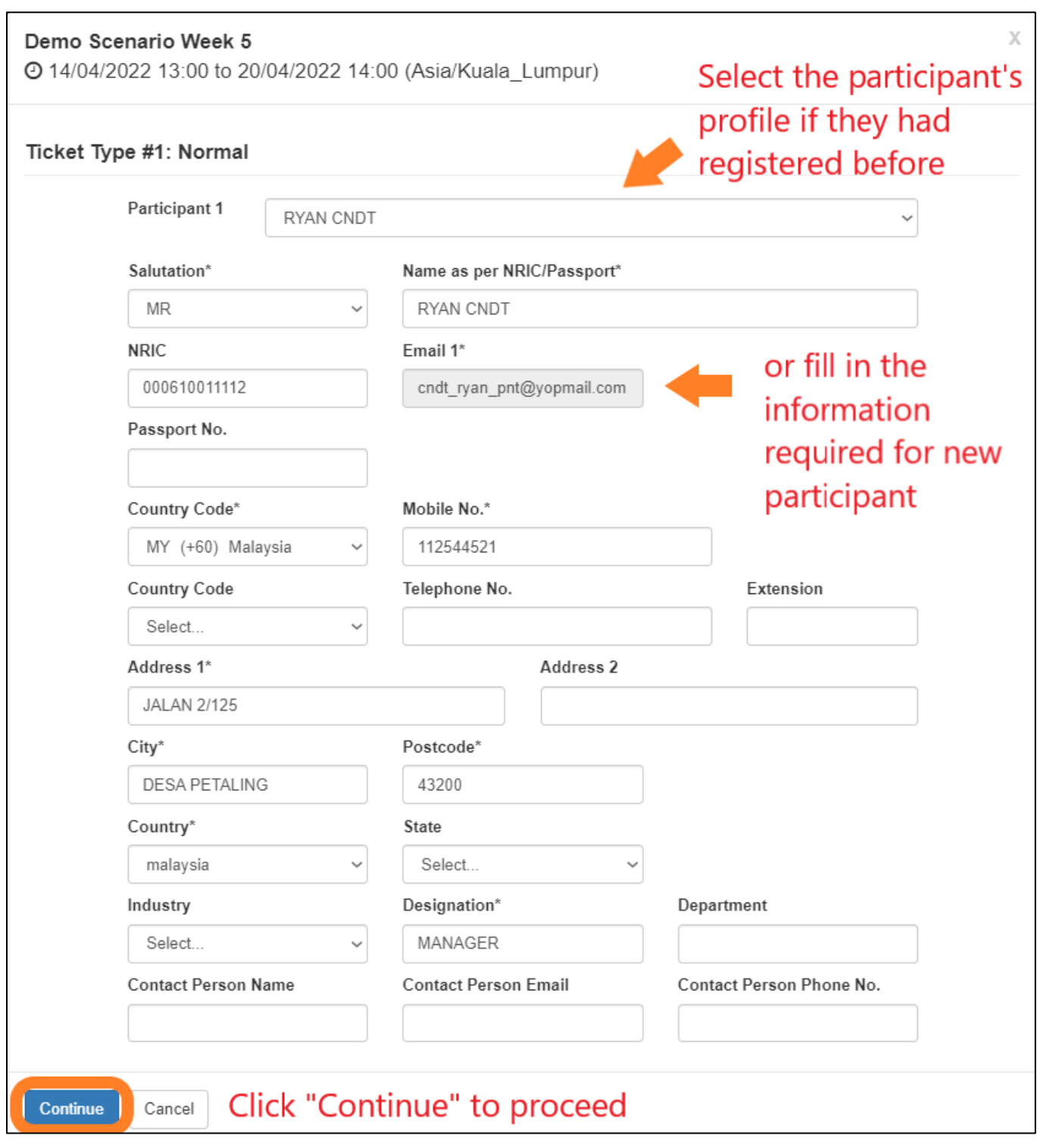

*Note: If you are registering for more than one participant, the registration form shown above will be repeated for the next participant(s) on the same screen. Please complete the information required for all the participants. Finally, click Continue at the bottom of the page to proceed.*

**Step 10:** You will now be on the billing address page. The billing address shown on the screen is captured from the address that you have entered in the registration form in **Step 9**. Choose a billing

address and click  $\begin{array}{c} \text{Confirm} \rightarrow \\ \text{if your address is correct.} \end{array}$ 

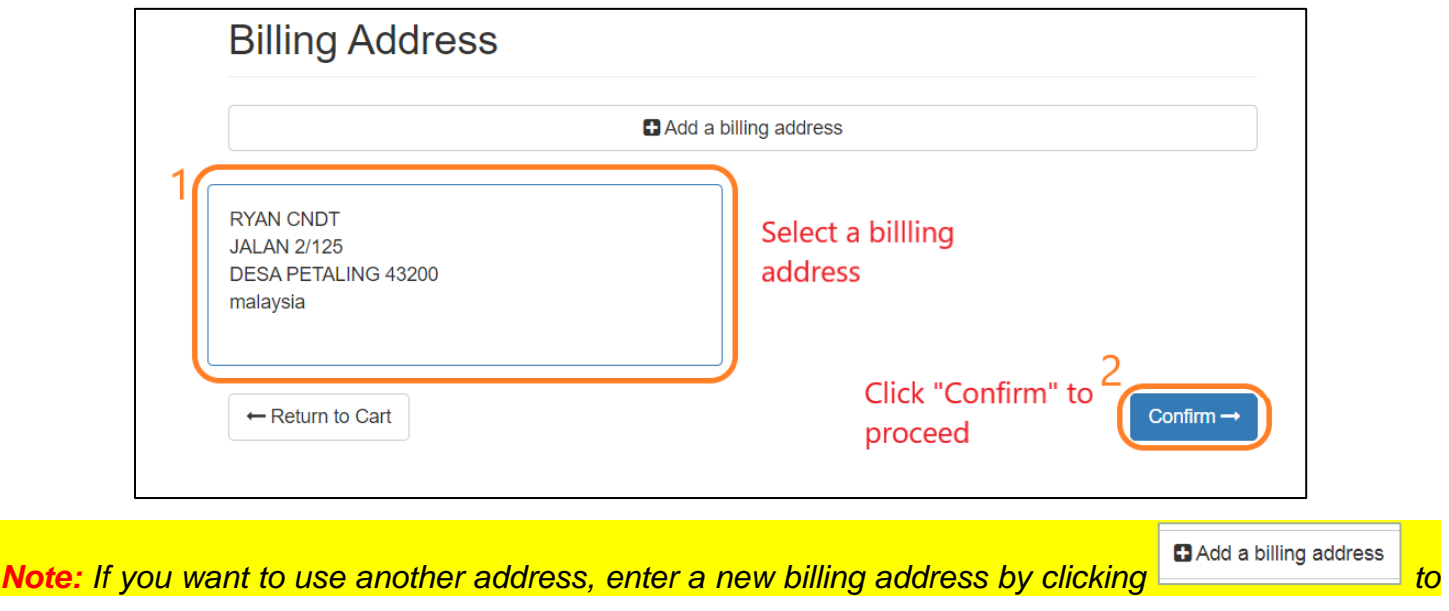

*add.*

**Step 11:** On the **Make Payment** page, please confirm the description and price under the **Make Payment** section is correct and then select the **Invoice** payment option under the **Proceed with** section

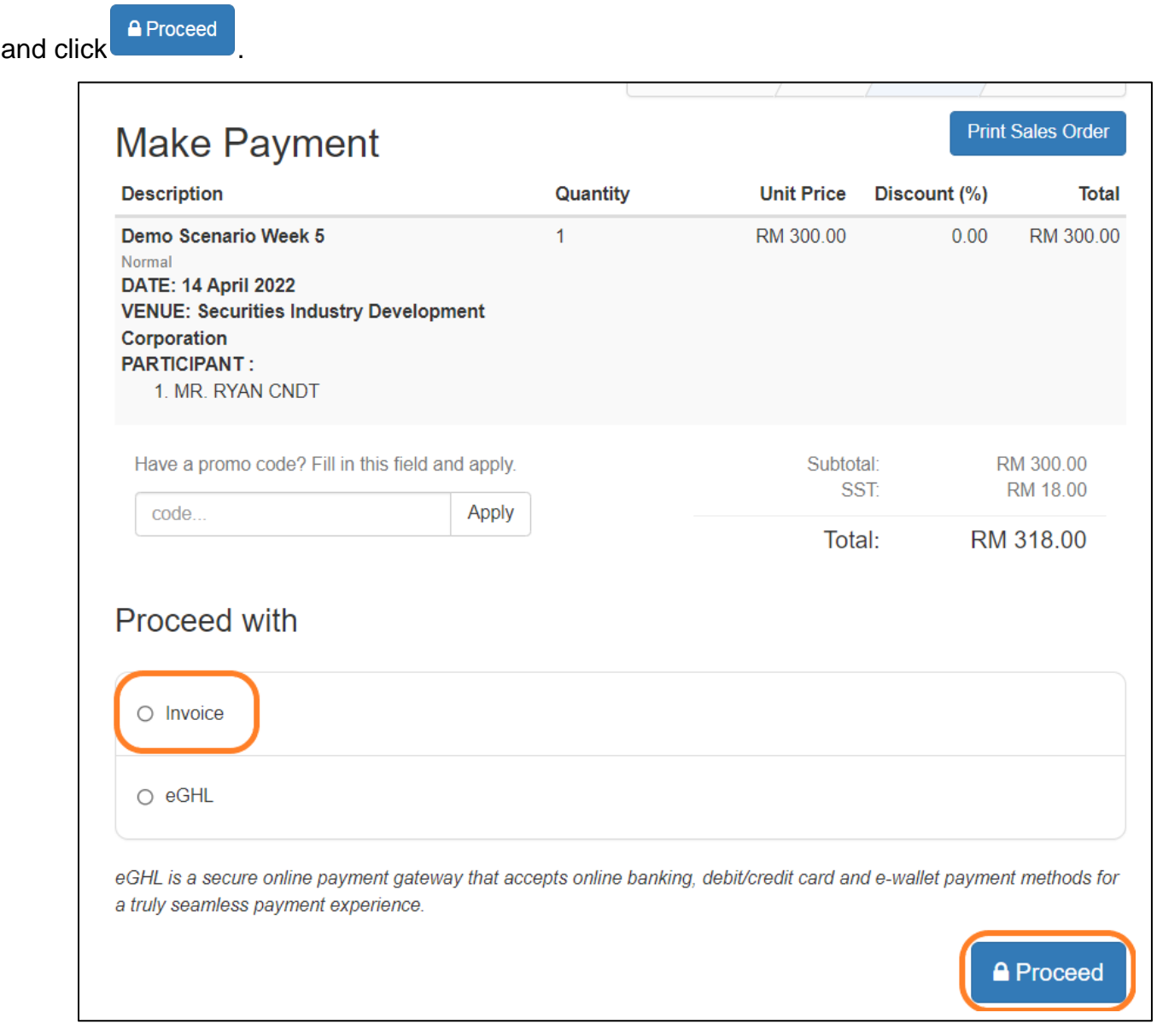

**Step 12:** Once your payment is complete, you will reach the registration completion page. Your registration for the webinar programme is successful. You will receive notifications and the payment receipt via email.

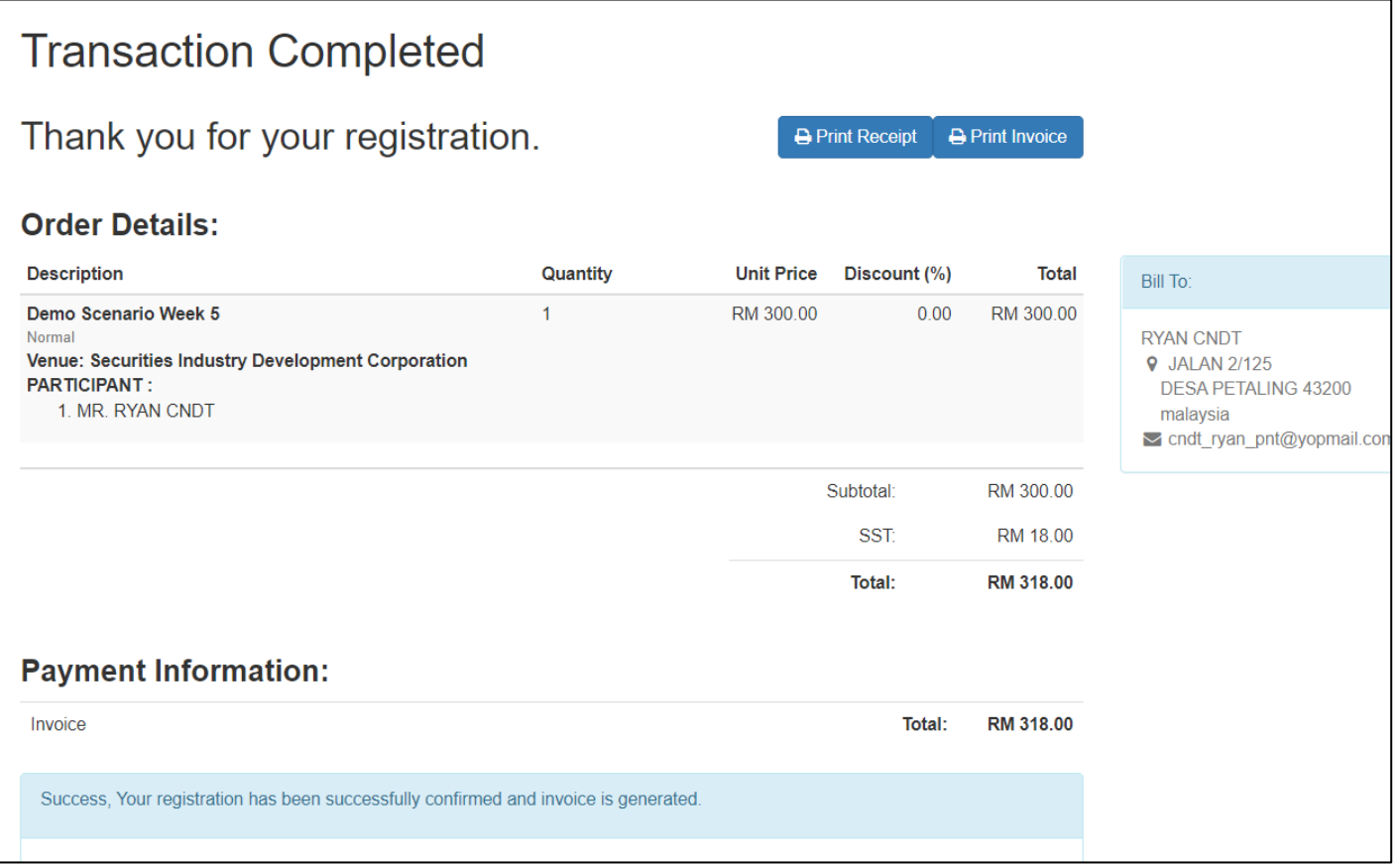

### 4. BULK REGISTRATION FOR WEBINAR

<span id="page-27-0"></span>**Step 1:** Browse all the available conferences provided by SIDC. Open any recommended internet browser and go to SIDC's website **[\[www.sidc.com.my\]](http://www.sidc.com.my/)**.

**Step 2:** At the top menu, mouse over to **Attend** and click on **Programme** in the dropdown list.

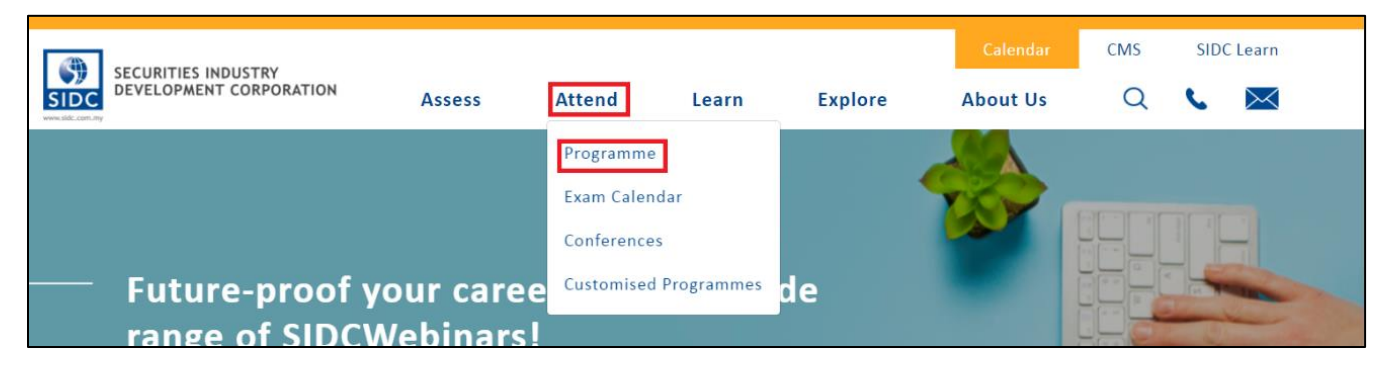

#### **Step 3:** Click **Webinar**.

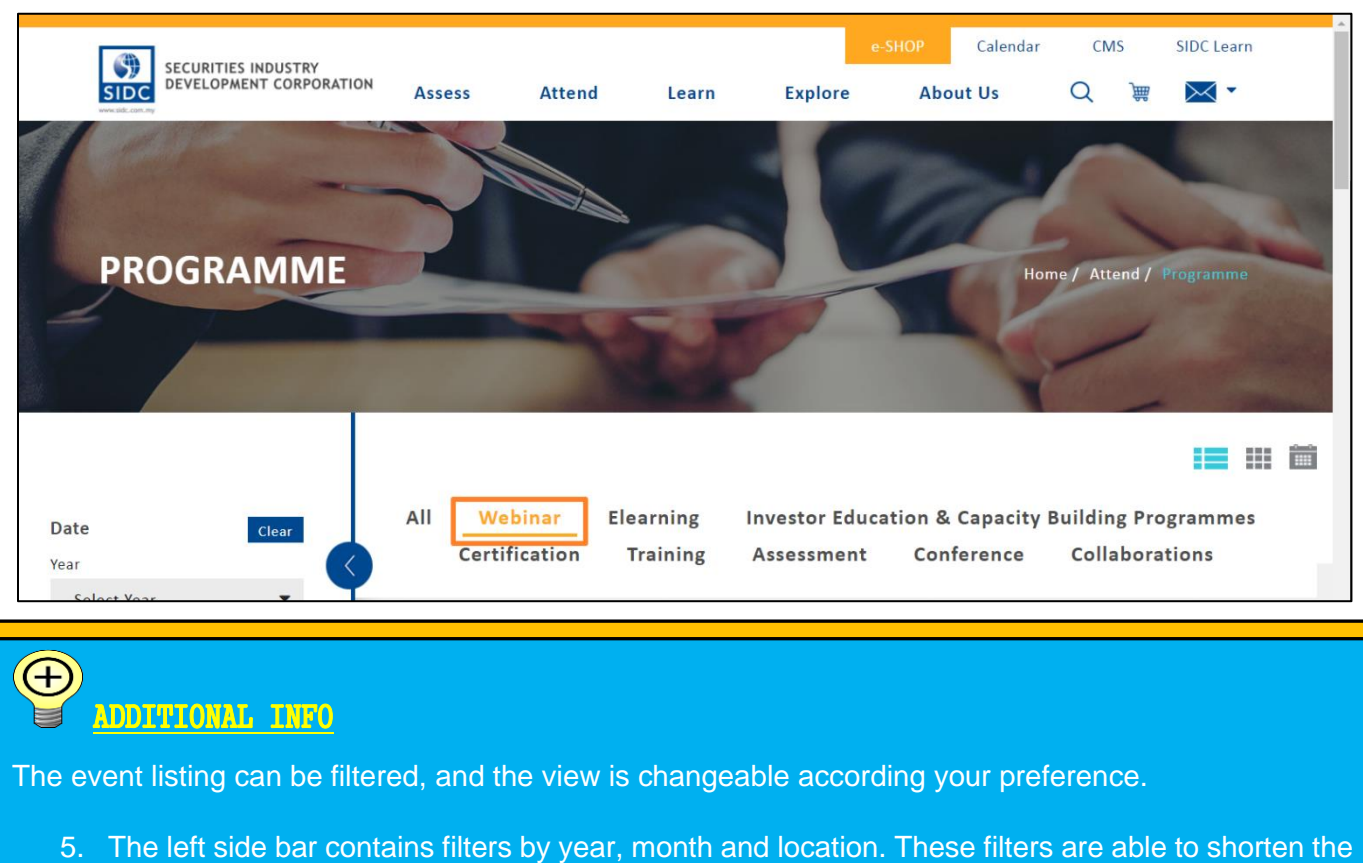

- sessions list so that you are able to navigate to your desired webinar session faster.
- 6. Click one of these icons  $\begin{array}{cc} \hline \end{array}$   $\begin{array}{cc} \hline \end{array}$  at the top right of the event listing to change to list, tile and calendar view respectively.

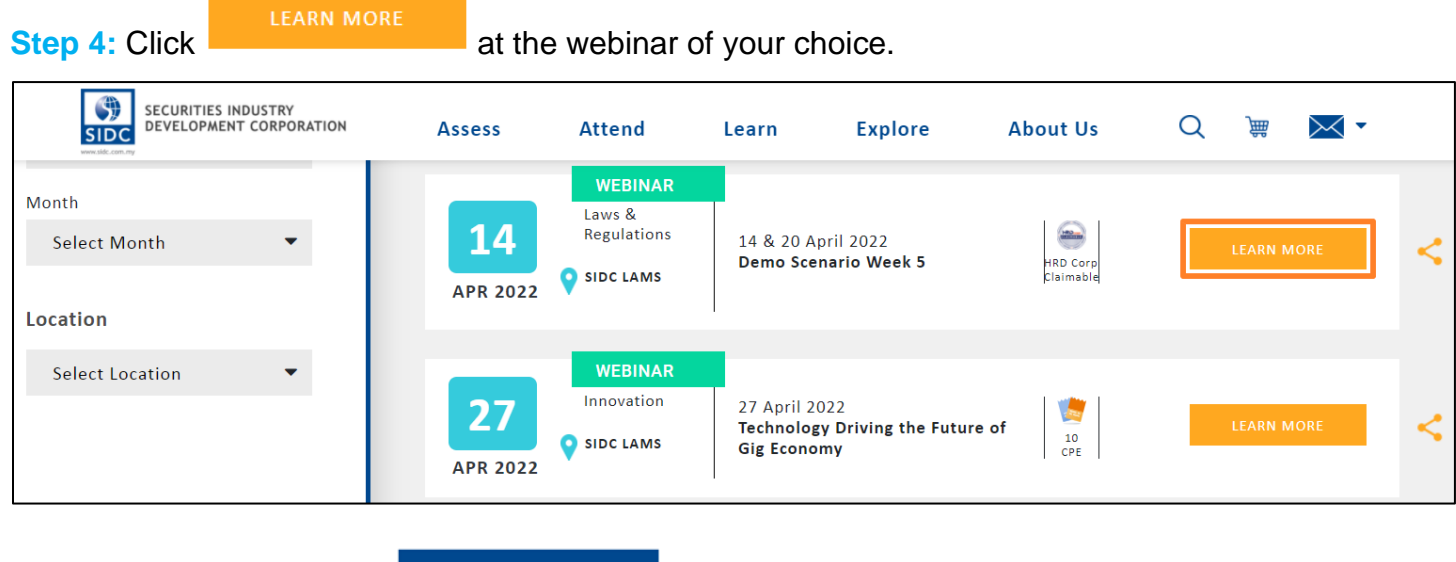

**Step 5:** On this page, click **REGISTER NOW** 

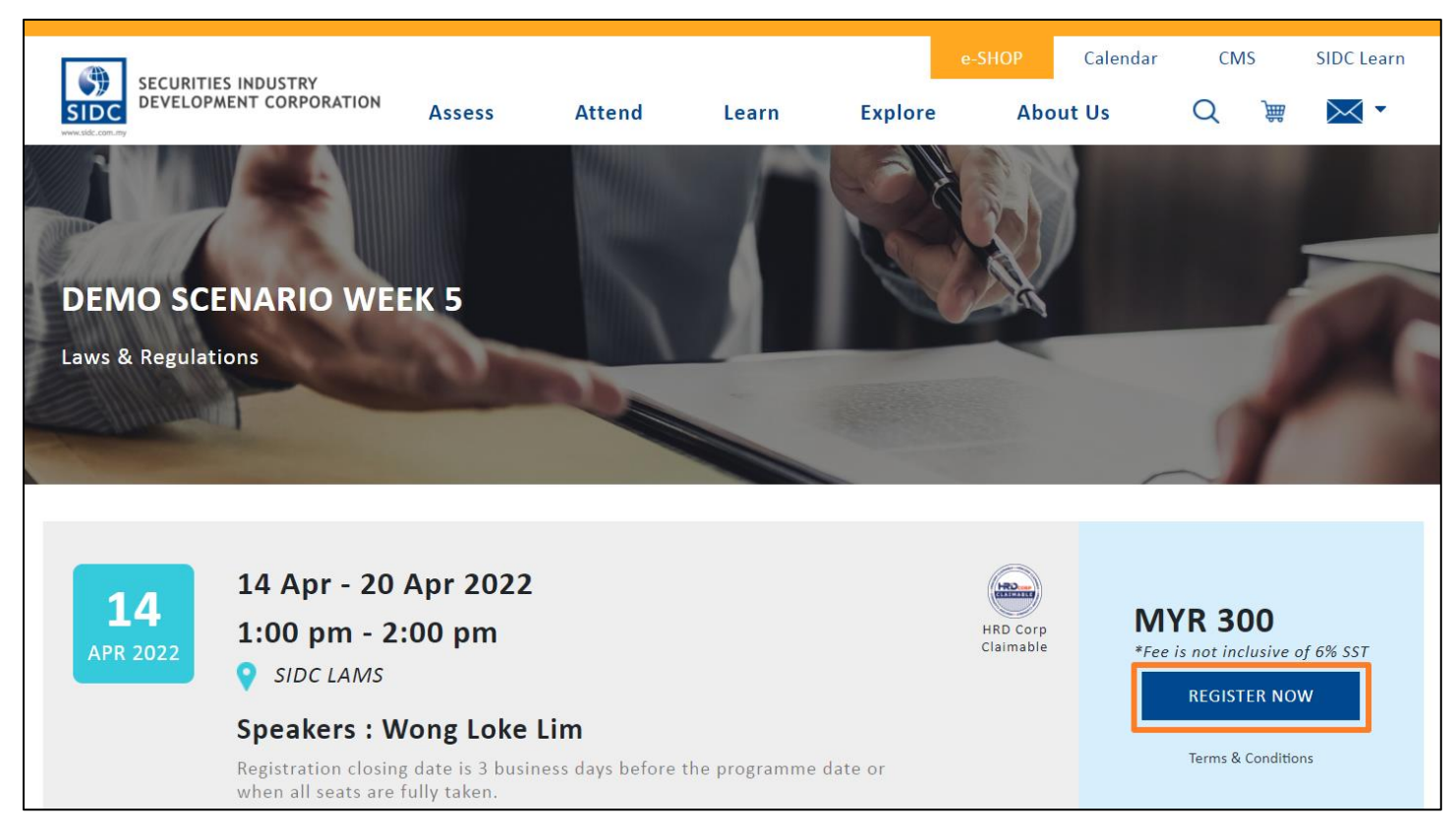

**Step 6:** At this page, verify that you have selected the right webinar programme. Click Register Now

proceed.

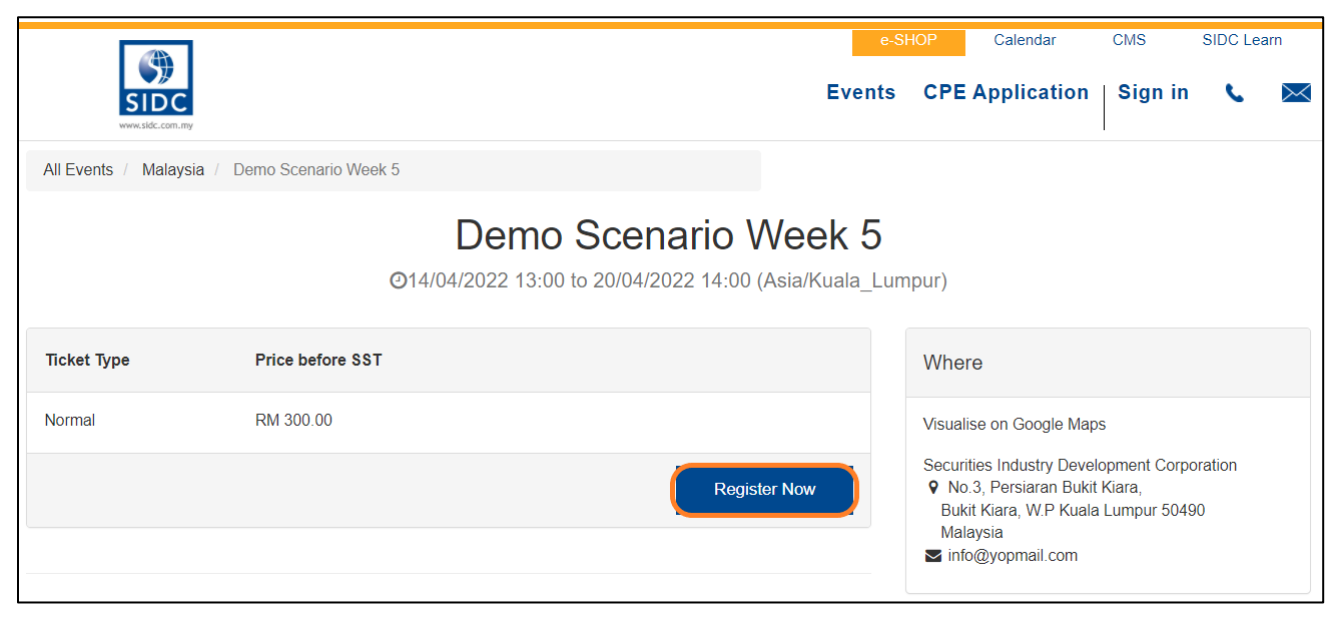

*Note: You will only see Step 6 and Step 7 if you have not previously logged in to the system. If you are logged in, you will automatically jump to Step 8 of the registration.*

**Step 7:** You will be redirected to the login page of the SIDC Learning Portal. Enter your login details and click **Log in**.

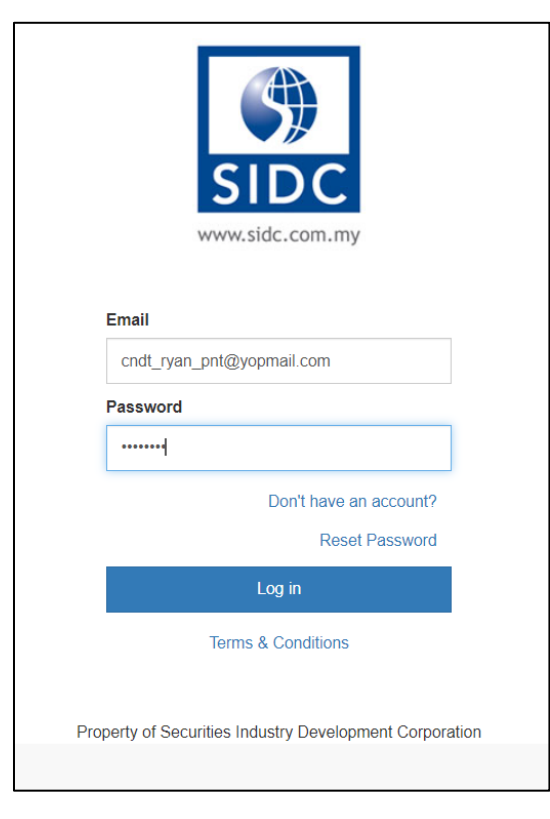

#### **Bulk Registration Step 8:** After logging in, you will reach the first page of the webinar registration. Next, click

to proceed.

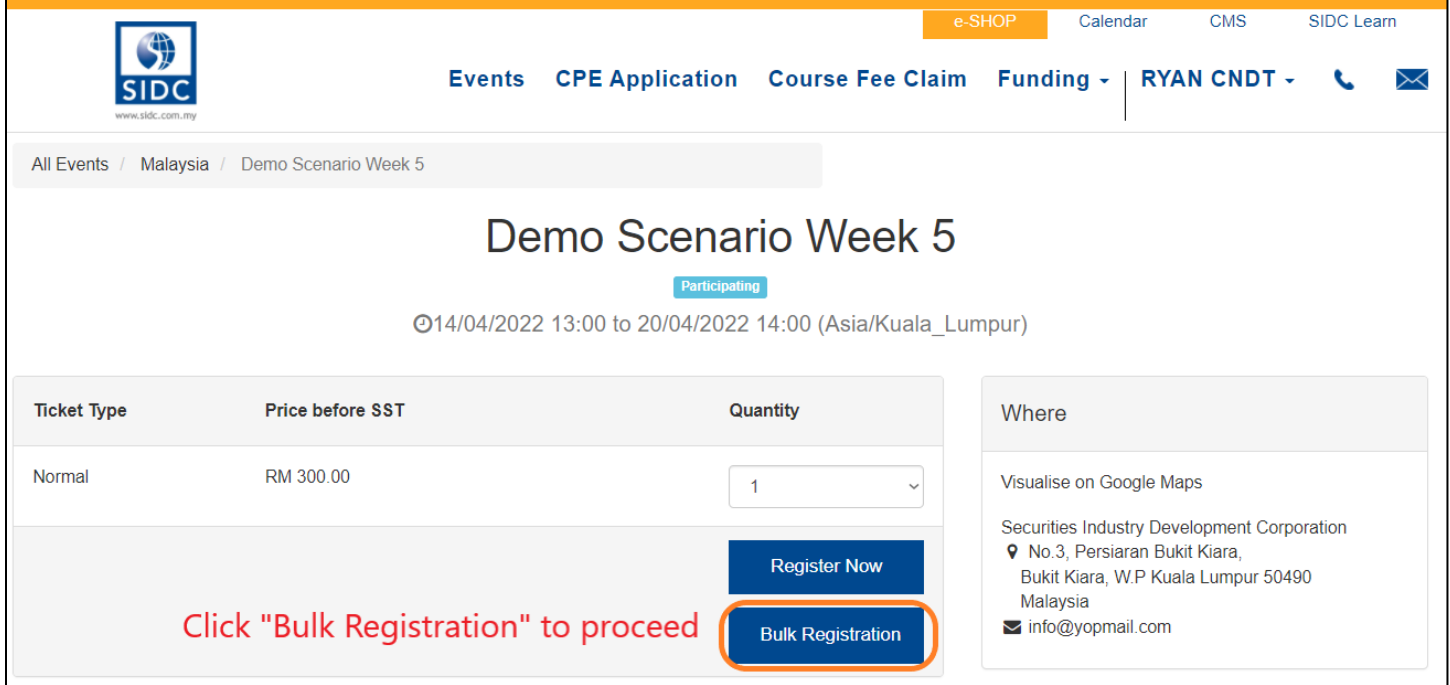

**Step 9:** A dialogue box will display for you to submit an excel file containing information for all the

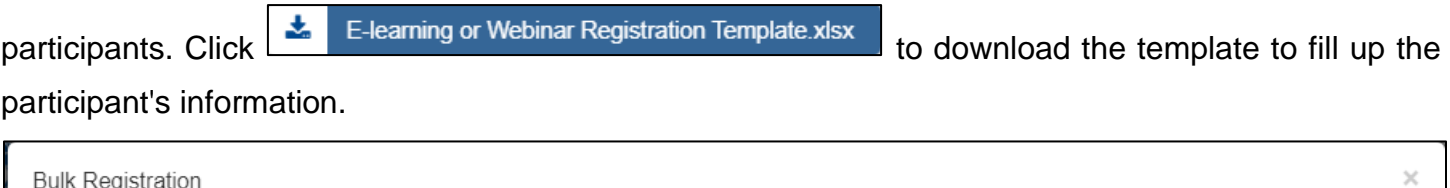

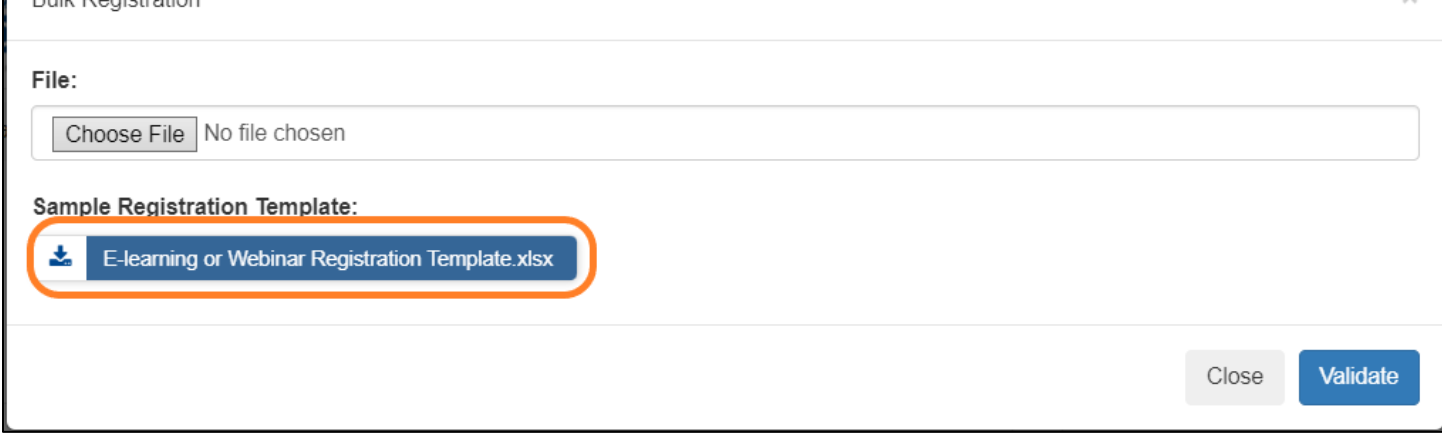

Step 10: After completing the excel file. Click Choose File and select the excel file to submit the file. Next press **Validate** to validate the file.

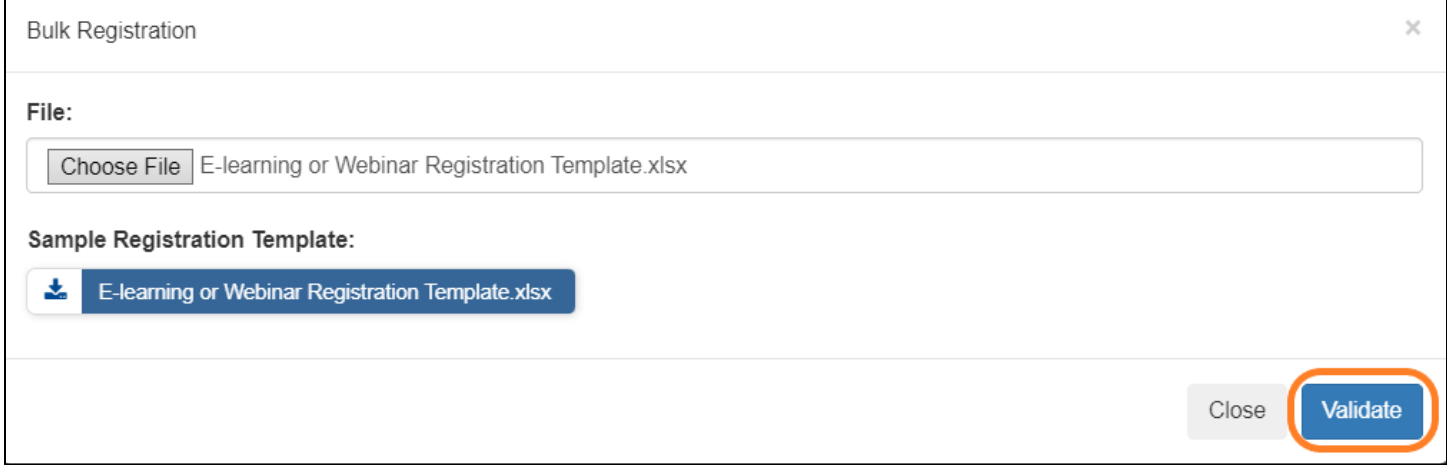

**Step 11:** The system will validate if all the info entered is according to format. Once validated, the **Validate** button will change to the **Import** button. Click on the **Import** button to proceed to the next step.

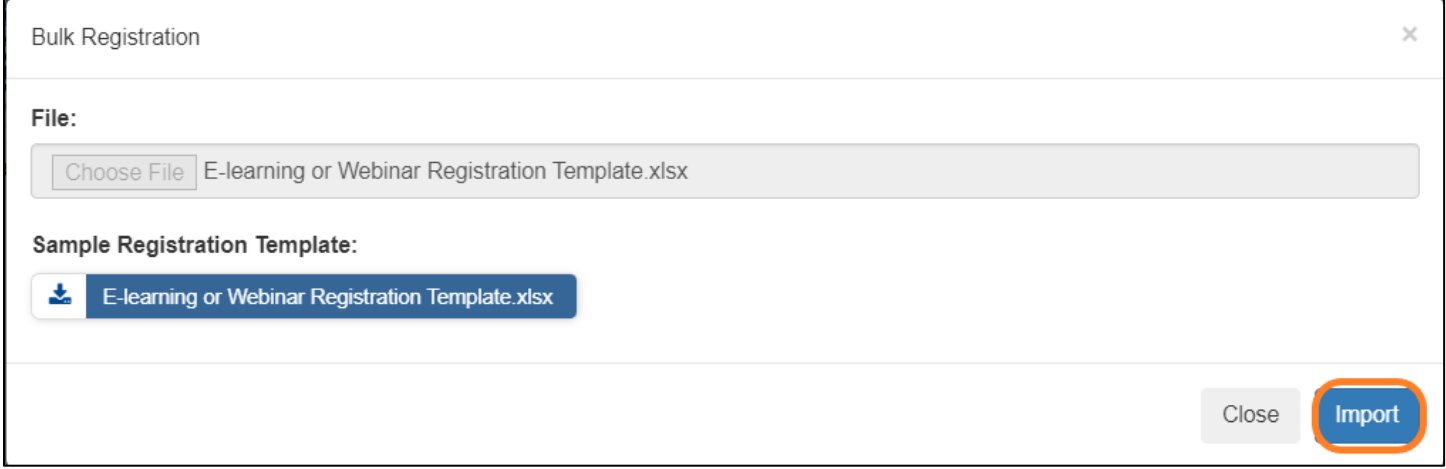

**Step 12:** You will now be on the billing address page. The billing address shown on the screen is captured from the address that you have entered in the registration form in **Step 9**. Choose a billing

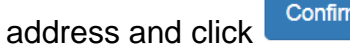

 $\mathbb{R}^n$  if your address is correct.

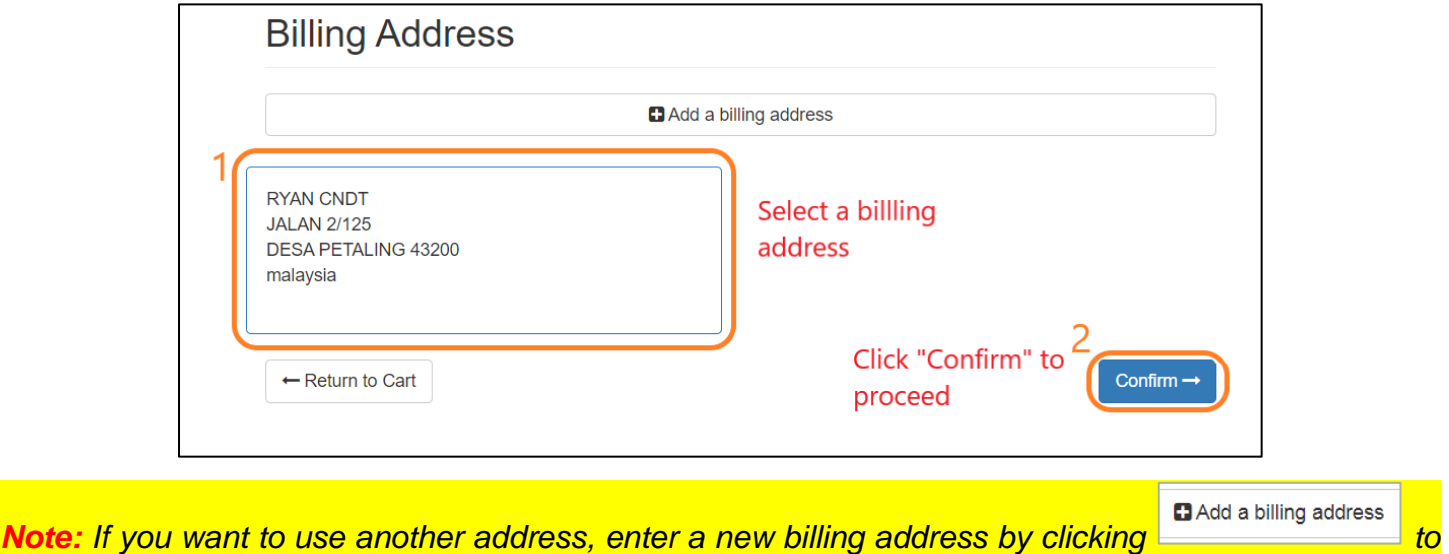

*add.*

**Step 13:** In the **Make Payment** page, please confirm the description and price under the **Make Payment** section is correct and then select the **eGHL** payment option under the **Proceed with** section

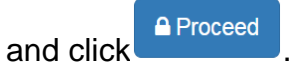

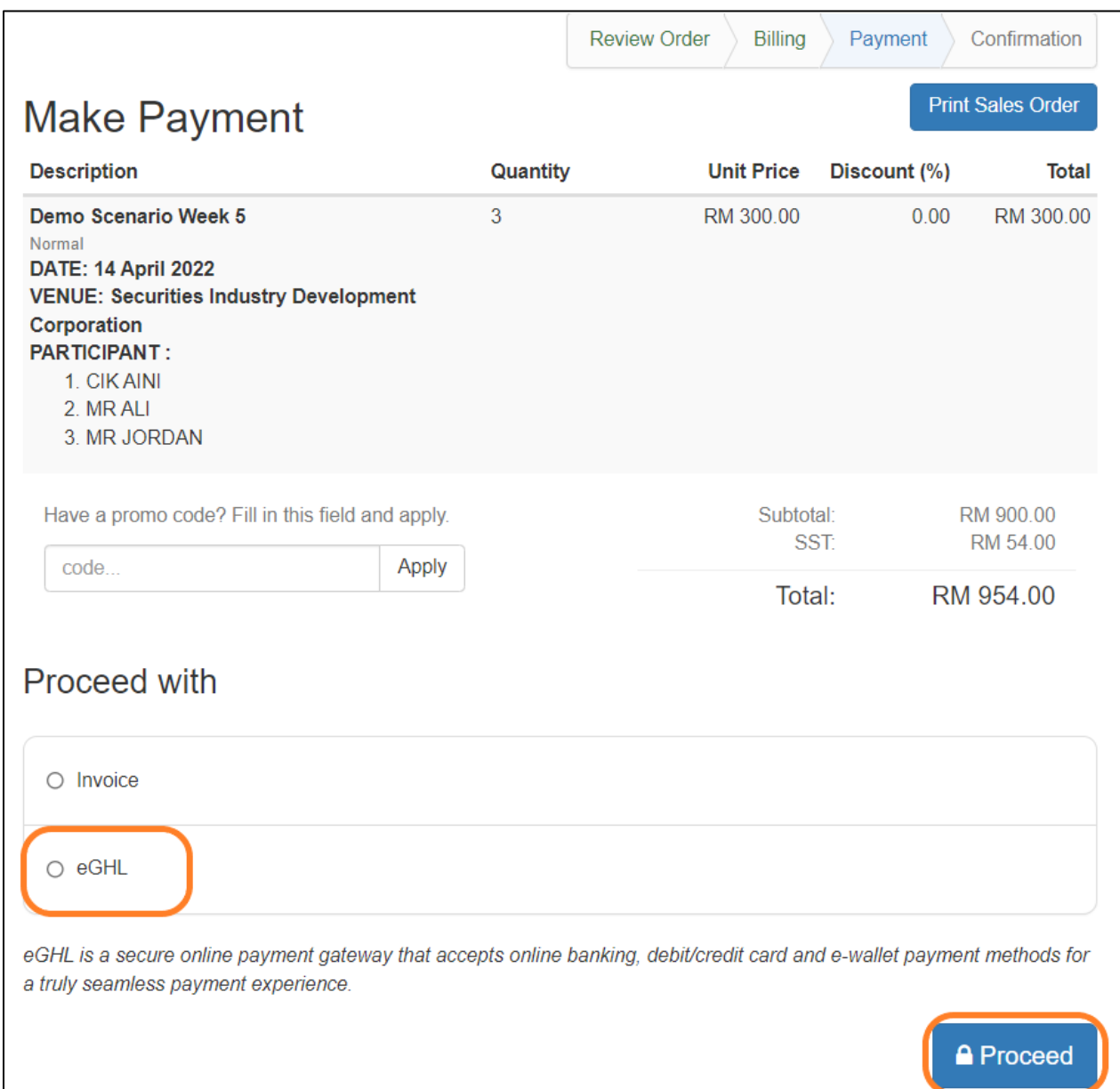

**Step 14:** You will be directed to the eGHL payment page. Complete payment with your credit/debit card or online banking.

Once your payment is complete, you will reach the registration completion page. Your registration for the webinar programme is successful. You will receive notifications and the payment receipt via email.

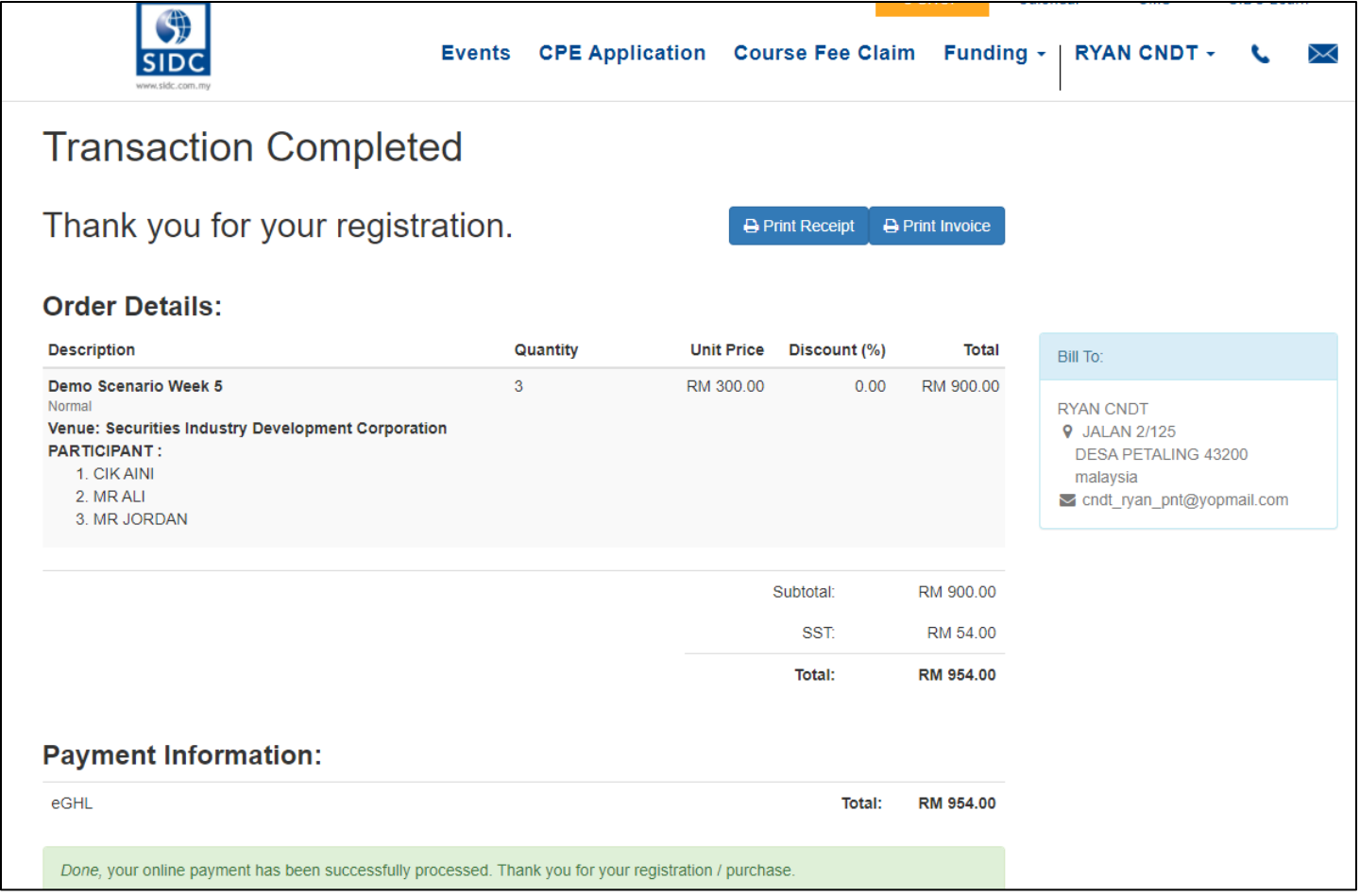

### <span id="page-35-0"></span>5. DOWNLOAD YOUR OFFICIAL RECEIPT AND INVOICE

Once you have completed the registration process according to the guide shown here **[\[Refer to 2.](#page-11-0)  [REGISTERING FOR WEBINAR WITH PAYMENT\]](#page-11-0)**, you will receive notifications to your email with the official receipt and invoice for your registration. You can also download these documents via **SIDC Portal** by following the steps shown below.

**Step 1:** Go to **erp.sidc.com.my**. Log in to the **SIDC Portal**.

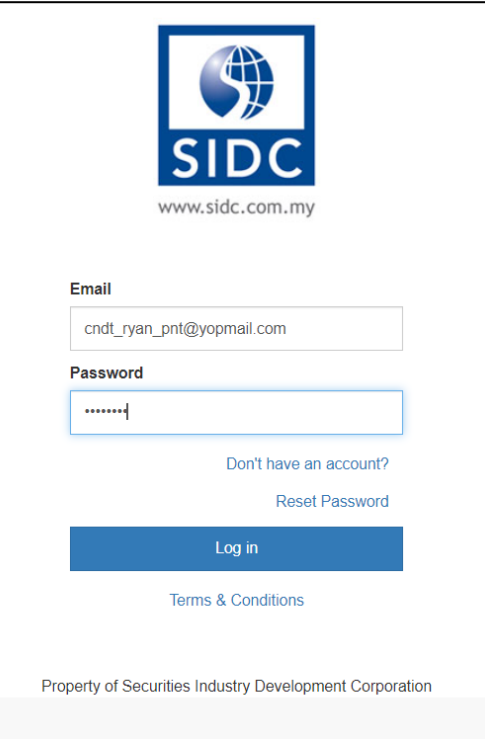

#### **Step 2:** Click **Events** under **Your Documents**.

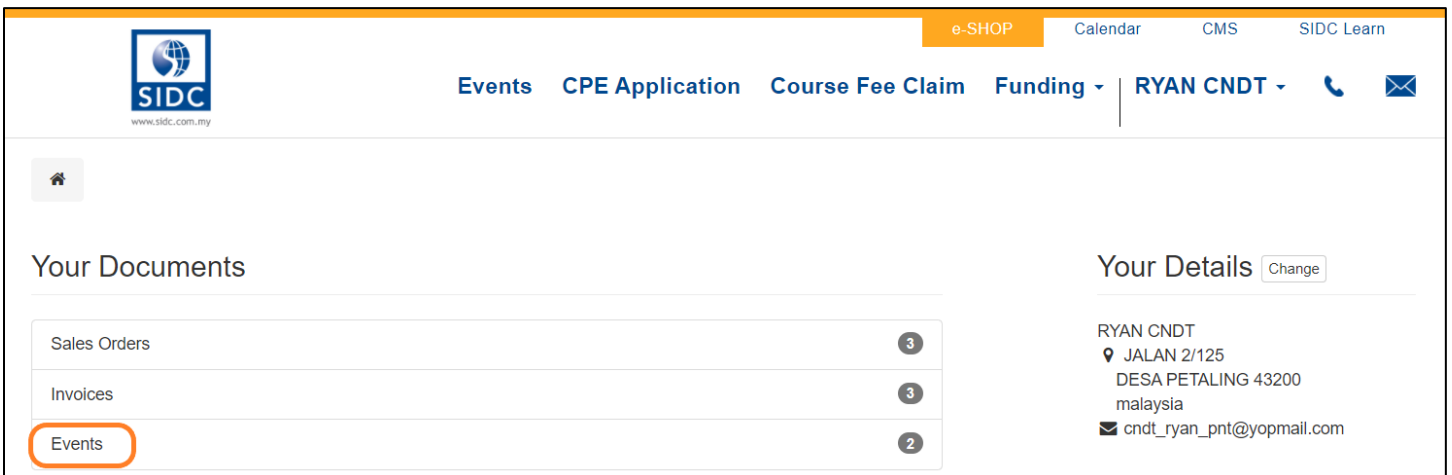

*Note: Another way to access - Mouse over to your username at the top right → Click My Account.* 

#### **Step 3:** Click the webinar that you intend to download the official receipt and invoice.

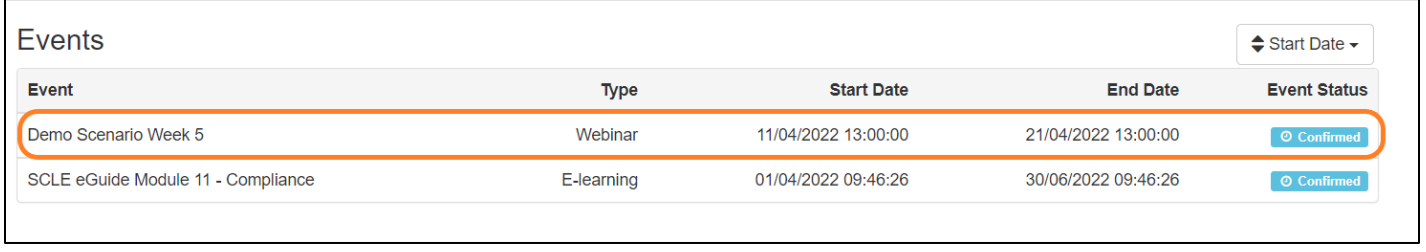

### Step 4: On this screen, click the **Receipt No.** button (e.g.  $\left| \frac{1}{2} \right|$  **example 10** and the **Official** button (e.g.  $\left| \frac{1}{2} \right|$  **b** download the **Official**

**Receipt** for your payment. Click the **Invoice No.** (e.g. INV/2022/0198)

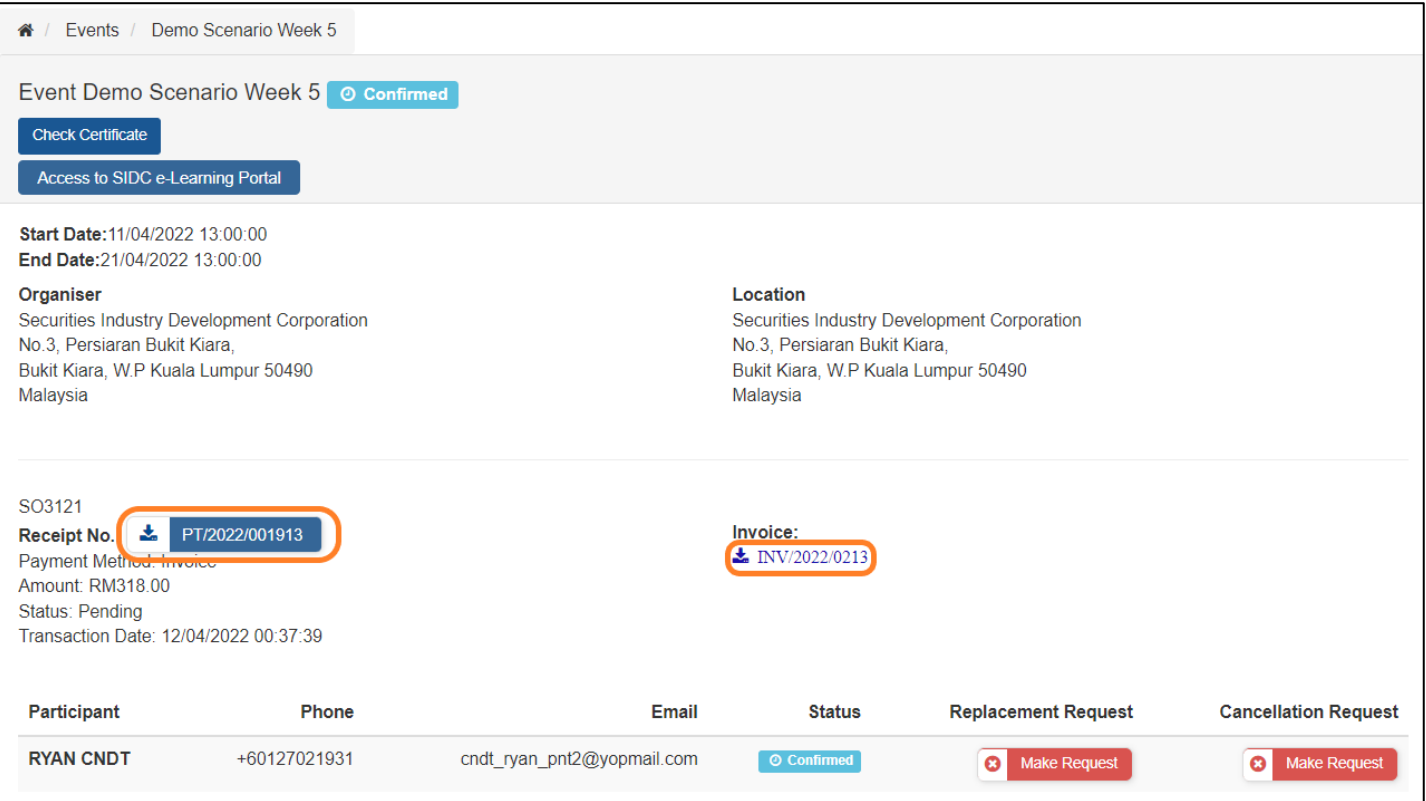

Both documents will be downloaded to your computer in PDF format.

### 6. ACCESS YOUR WEBINAR

<span id="page-37-0"></span>On the day of the webinar, you can access your webinar via **SIDC Portal** by following the steps shown below.

**Step 1:** Go to **erp.sidc.com.my**. Log in to the **SIDC Portal**.

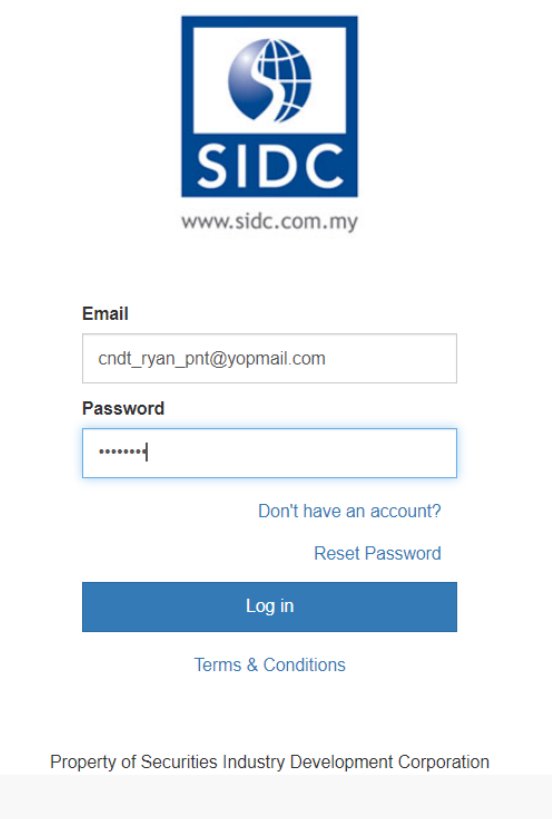

#### **Step 2:** Click **Events** under **Your Documents**.

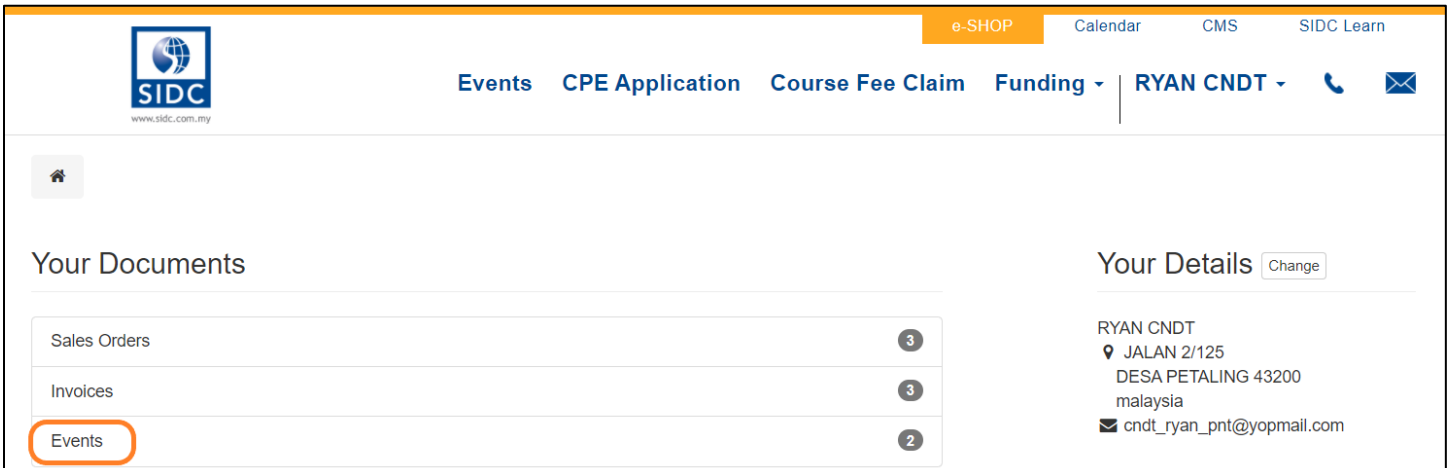

*Note: Another way to access - Mouse over to your username at the top right → Click My Account.* 

#### **Step 3: Click the webinar that you intend to access.**

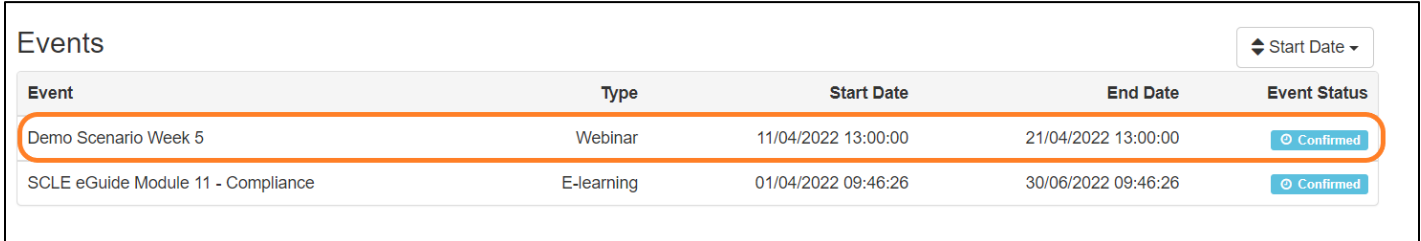

#### **Step 4:** On this screen, click the **Access to SIDC e-Learning Portal.** button to access your webinar.

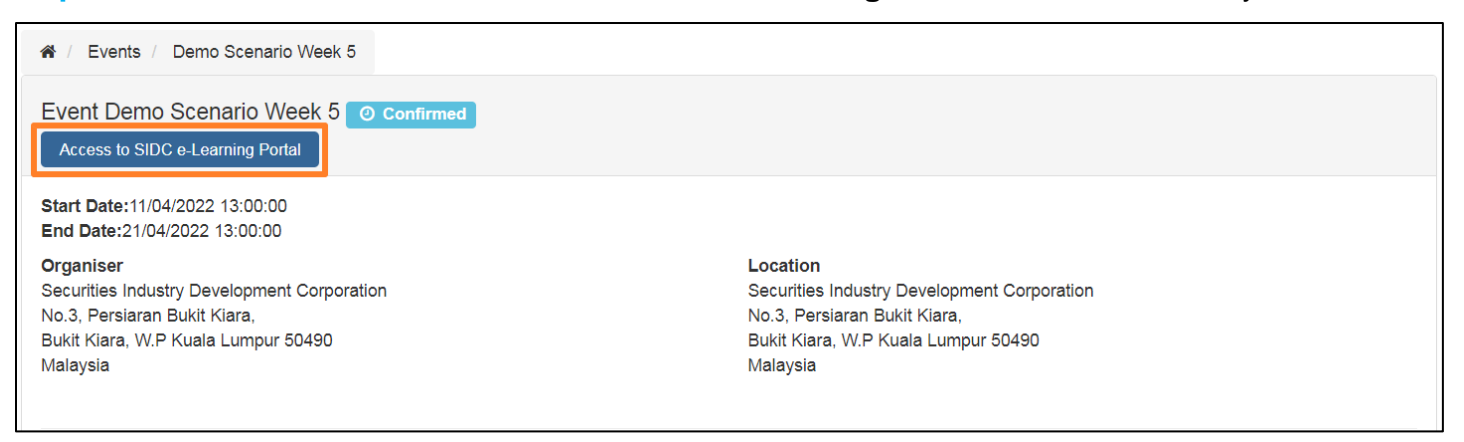

**Step 5:** You will be directed to the **SIDC e-Learning Portal** to do your webinar programme. Click on

the **Take Test** to do the pre-test before joining the webinar session.

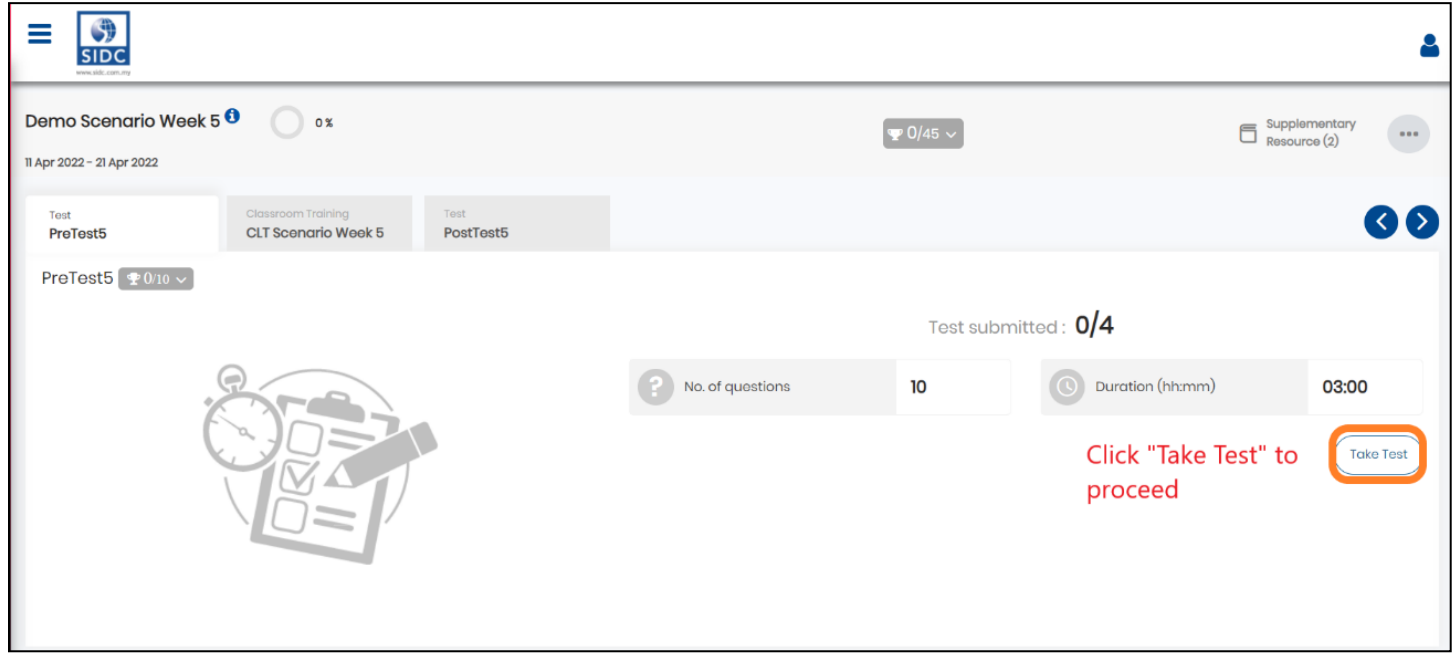

**Step 6:** Once you have completed your pre-test, return to this registration details page. **Refresh** the page. You will see your webinar progression information updated here. Your **Learning Status** will be **completed** once you have completed the **Pre-test** & **Post-test** and **joined the webinar session**.

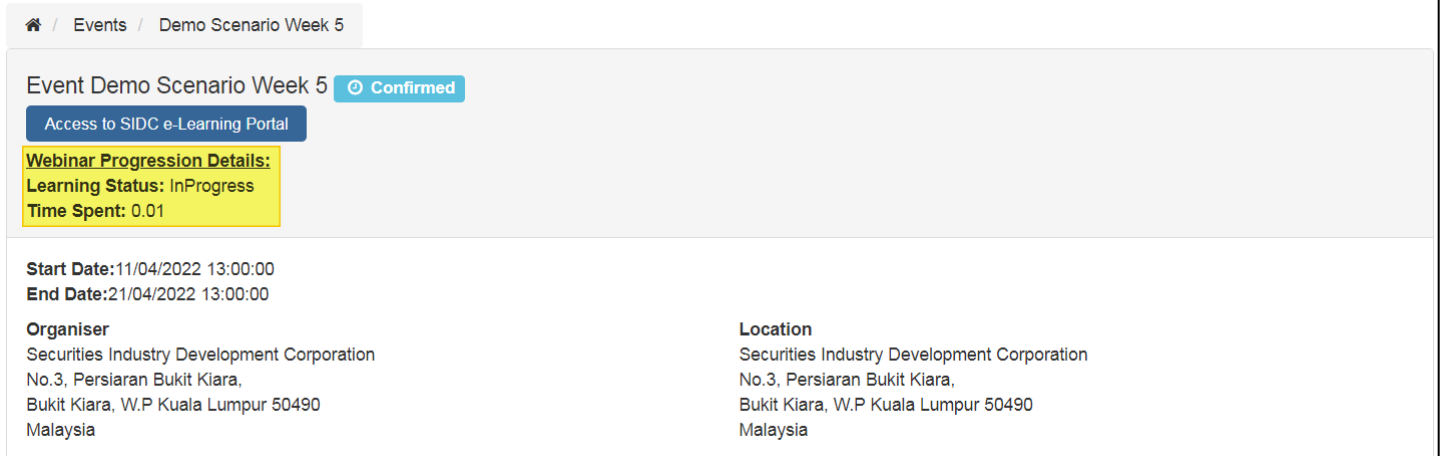

**Step 7:** In the e-Learning Portal, under the **Classroom Training** tab, click on **Click here to copy password** to copy the password for your virtual session. After copying your password, click on **Join Virtual Session** to join. Follow the on-screen instructions to join the webinar.

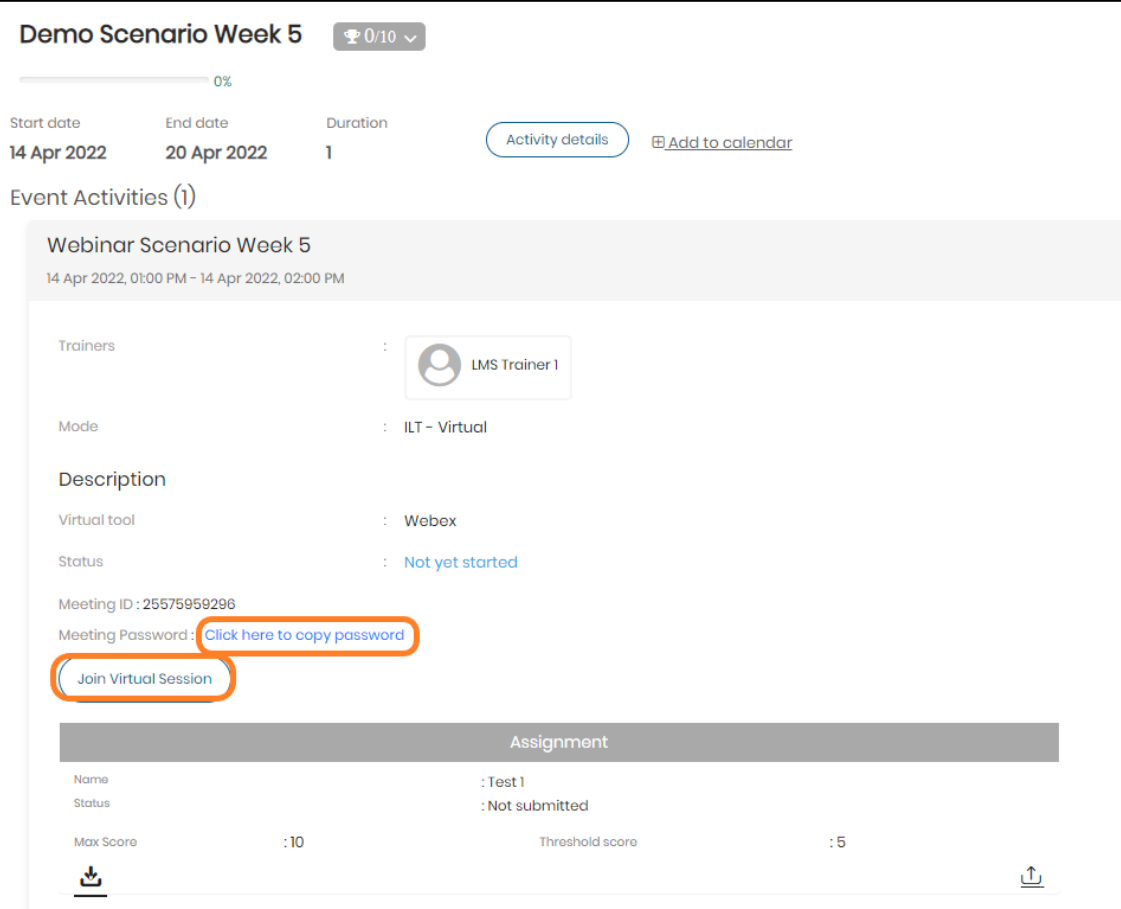

**Step 8:** After completing the webinar, you may be eligible to take the post-test. To access the posttest, click on the **Post Test** tab.

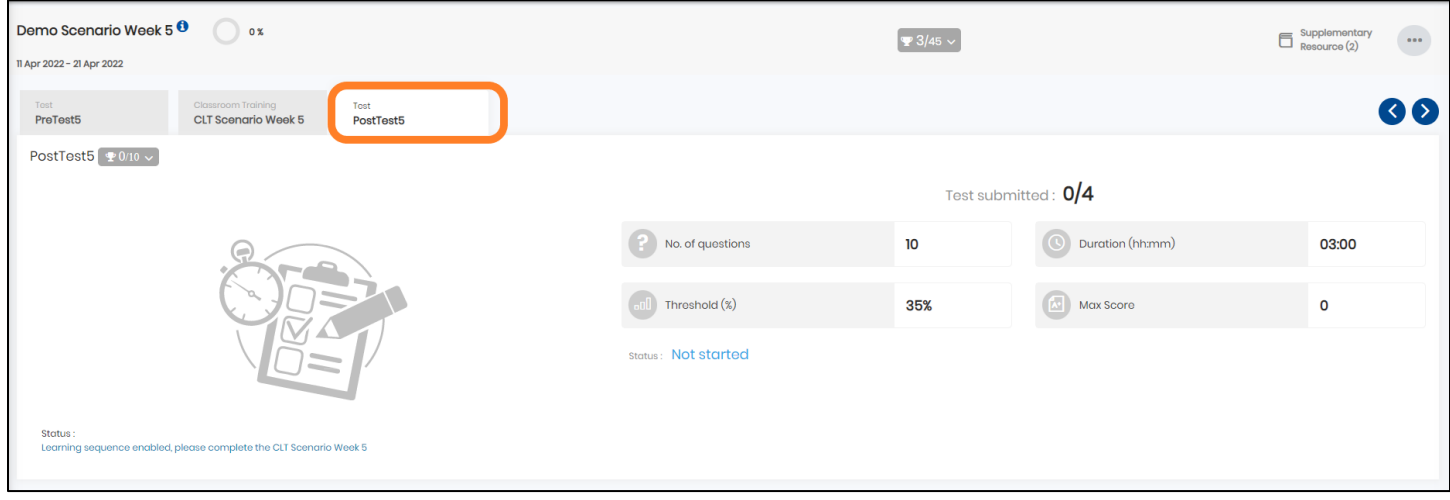

### 7. CANCELLING YOUR REGISTRATION

<span id="page-41-0"></span>You can cancel your registration via **SIDC Portal** by following the steps shown below.

**Step 1:** Go to **erp.sidc.com.my**. Log in to the **SIDC Portal**.

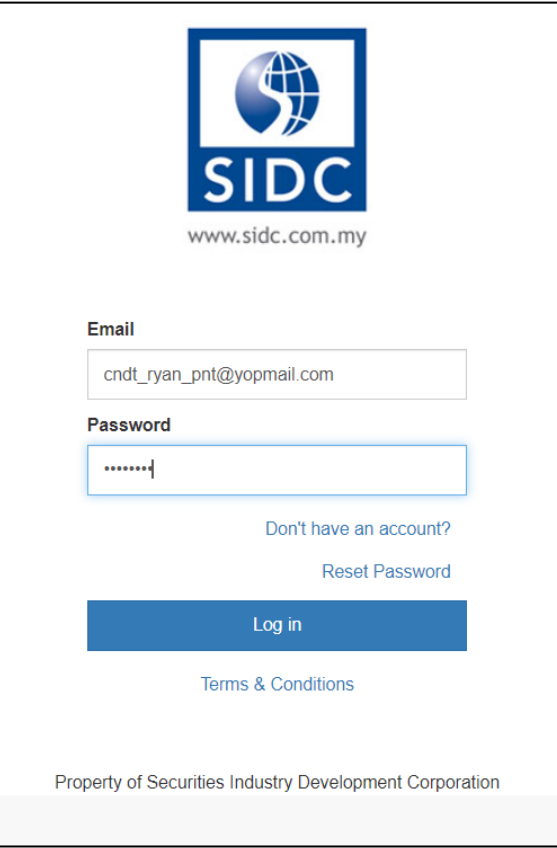

**Step 2:** Click **Events** under **Your Documents**.

| 51<br><b>SIDC</b><br>www.sidc.com.my   |  |                                      | Calendar<br><b>CMS</b><br><b>SIDC Learn</b><br>e-SHOP<br>Events CPE Application Course Fee Claim Funding v   RYAN CNDT v<br>$\Join$ |
|----------------------------------------|--|--------------------------------------|----------------------------------------------------------------------------------------------------|
| 合<br><b>Your Documents</b>             |  |                                      | Your Details Change                                                                                                    |
| <b>Sales Orders</b><br><b>Invoices</b> |  | $\bullet$<br>$\overline{\mathbf{3}}$ | <b>RYAN CNDT</b><br><b>9 JALAN 2/125</b><br><b>DESA PETALING 43200</b><br>malaysia<br>$\sim$ cndt_ryan_pnt@yopmail.com              |
| Events                                 |  | $\overline{\mathbf{2}}$              |                                                                                                    |

*Note: Another way to access - Mouse over to your username at the top right → Click My Account.* 

#### **Step 3:** Click the webinar session that you intend to cancel.

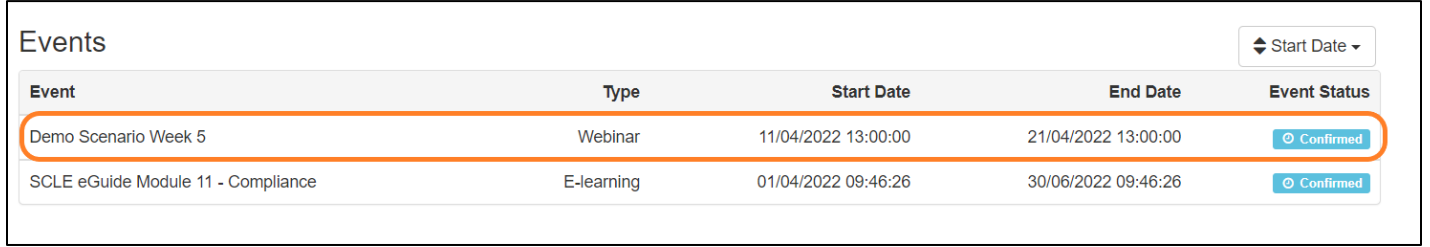

### **Step 4:** On this screen, click the **C** Make Request under the **Cancellation Request** section to request

#### cancellation.

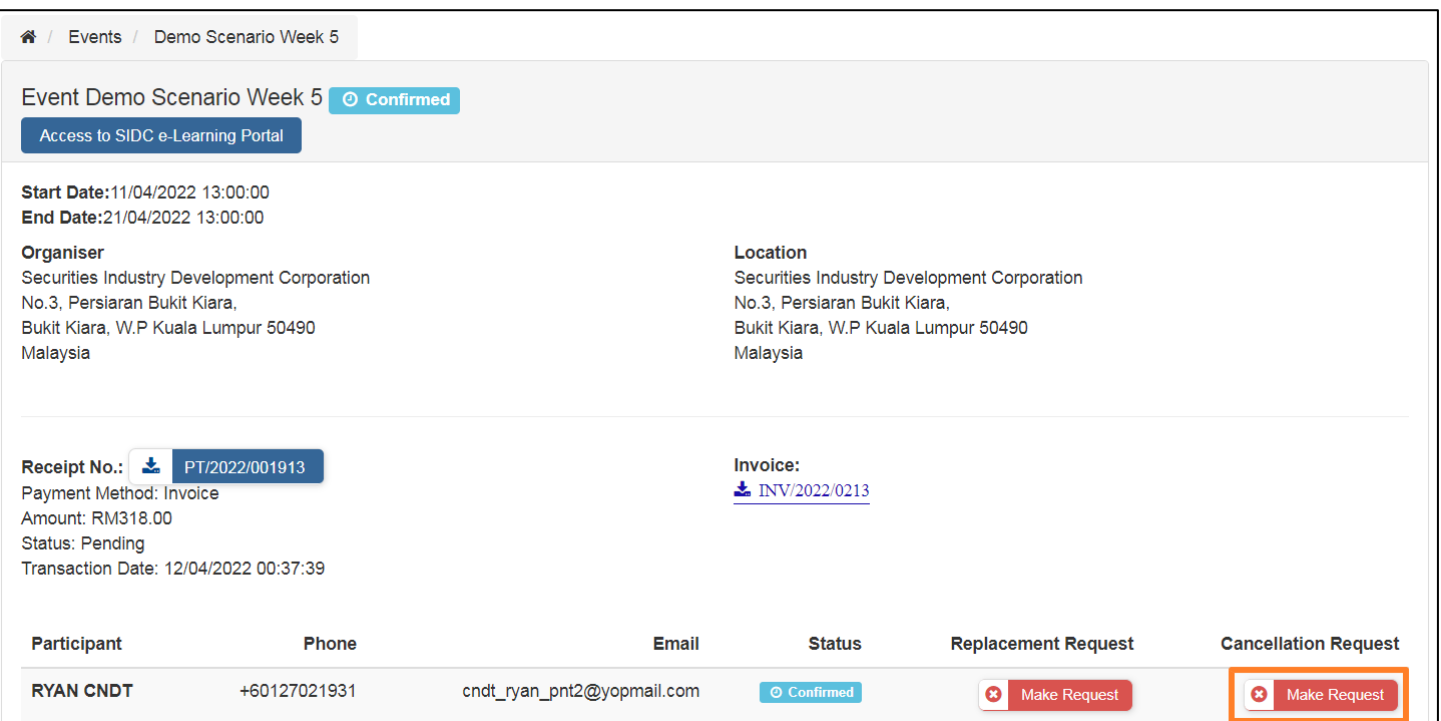

**Step 5:** On this screen, a dialogue box will appear for you to provide the reason for your cancellation. On the **Reason** tab, type in the reason for your cancellation. After providing the information you will click on the **Confirm Cancel** button to proceed.

*Note: If you have to provide any attachment, you may click on the Choose File button to attach a file such as an image for the reason for your cancellation (Attachment is optional).*

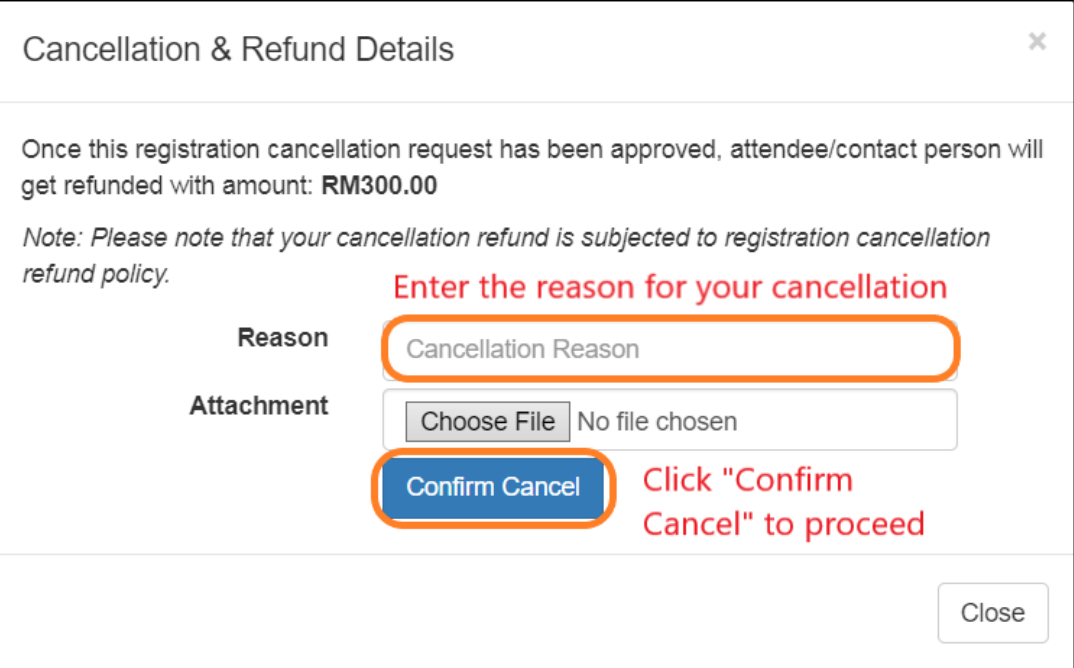

**Step 6:** On this screen, a dialogue box will appear for you to confirm your cancellation. Click on the **OK** to confirm your cancellations.

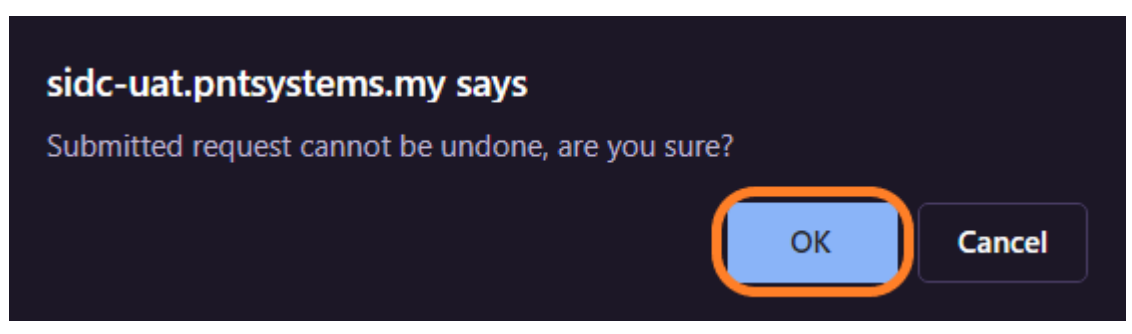

#### **Step 7:** On this screen, you can make sure that the webinar you register for is pending cancellation.

### Under the **Cancellation Request**, it will show <sup>o Processing</sup>

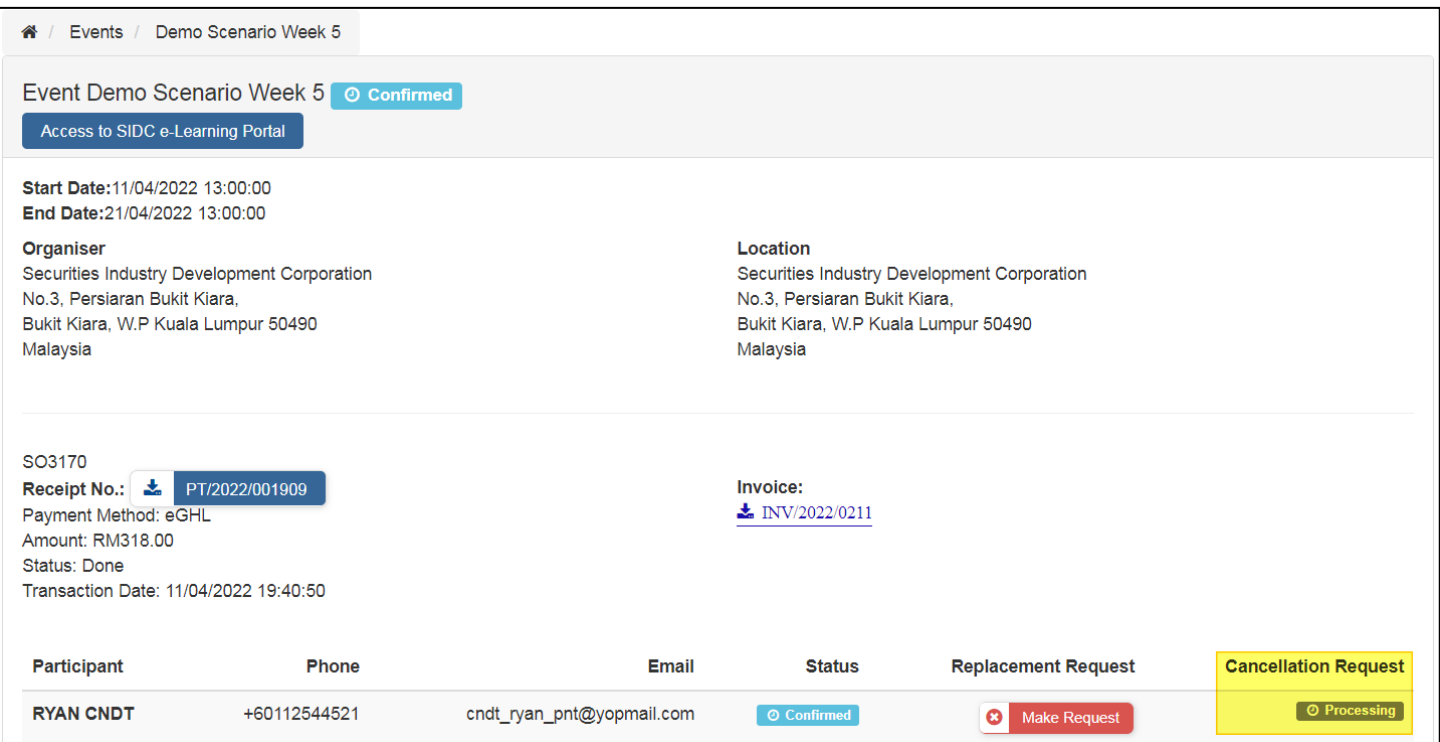

## <span id="page-45-0"></span>8. VIEW YOUR PAYMENT STATUS AND MAKE PAYMENT FOR YOUR REGISTRATION INVOICE

Once you have an active account [\[Refer 1.2. Account Activation\],](#page-9-0) you can now make payment for your programme registration. All payments must be done online via the SIDC portal and eGHL payment gateway. You can also check the status of your payment for all of the programmes that you have registered before. Follow the steps below to access the system and check your payment status and complete your payment.

**Step 1:** Access the SIDC ERP system using this link: **<https://erp.sidc.com.my/>**

**Step 2:** Click **Sign in** at the top right and log in to the system using your email and password.

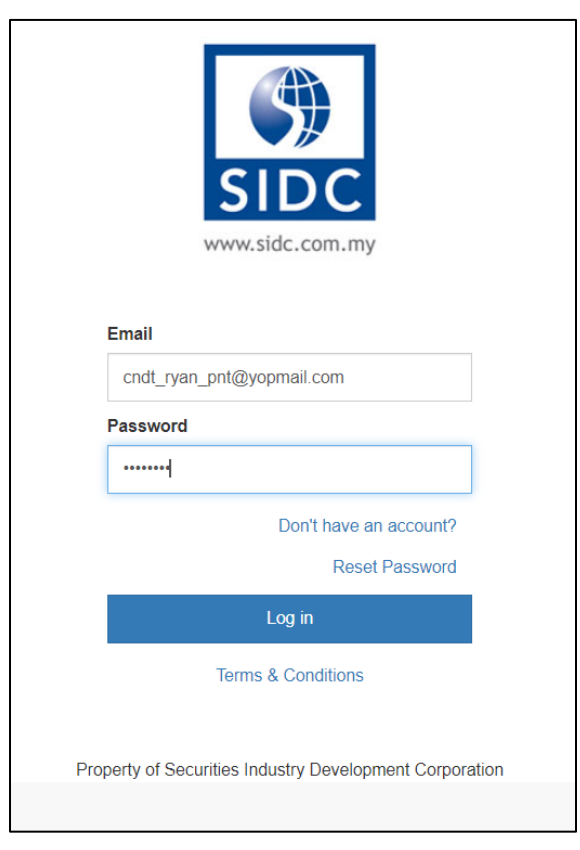

**Step 3:** You will come to the **Your Documents** page. Click **Invoices**.

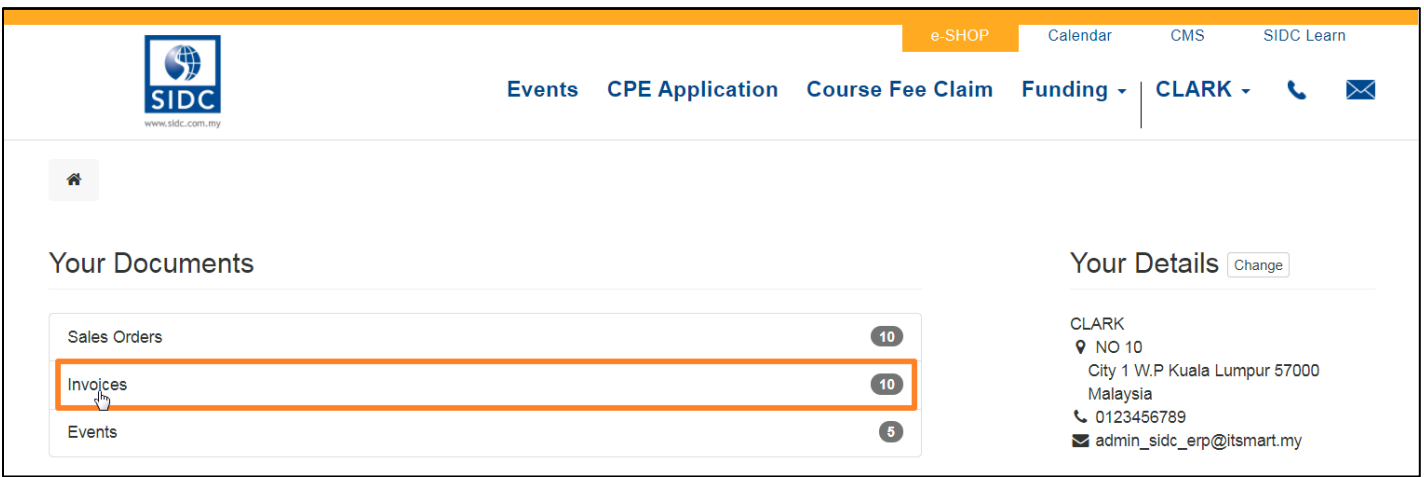

*Note: You can also access this page by mouseover to your username at the top right and click My Account in the dropdown.*

On the **Invoices** page, you can view all the invoices for your previous registrations with their payment status. In the invoice at the top of the list is the latest invoice. Paid invoices are indicated as **Paid** and invoices pending for payment are indicated as **Waiting for Payment**.

**Step 4:** To proceed with payment for invoices waiting for payment, click **Pay Now** on the specific invoice on the list.

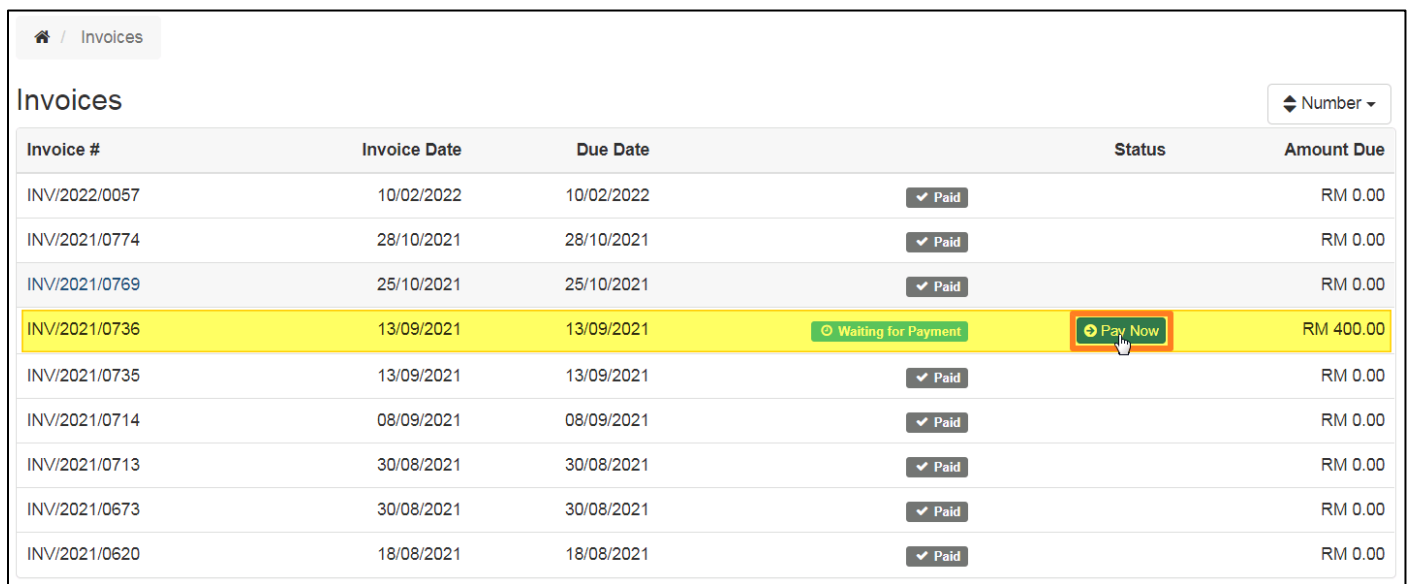

**Step 5:** The invoice for your registration will open. Here you can see the details of your registration and the payment amount. Next, select the **eGHL** payment option and click **Pay Now**.

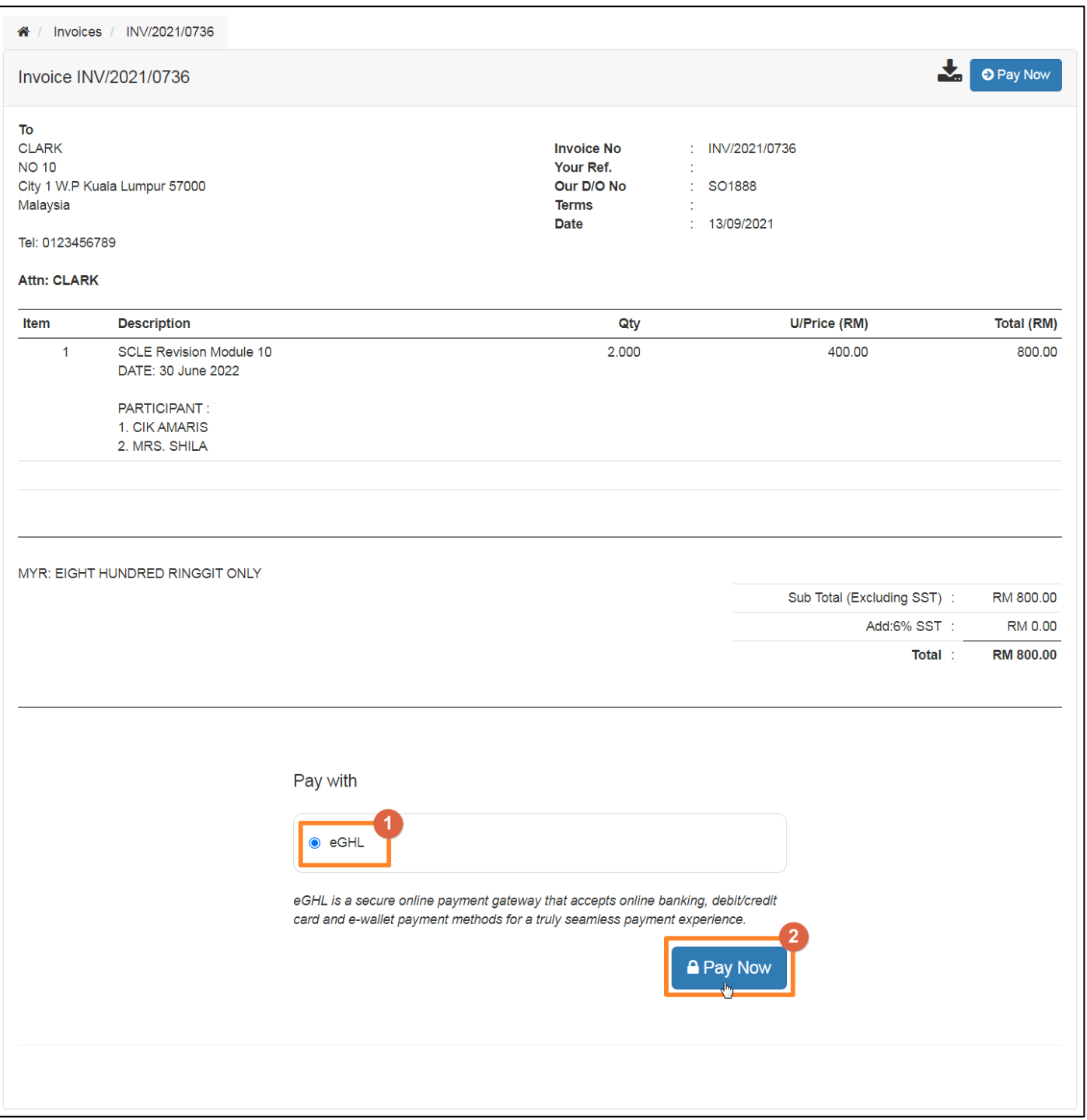

**Step 6:** You will reach the eGHL payment gateway. Select your desired payment method, complete the details and submit payment.

Upon completion of payment, you will automatically be redirected to the payment successful page.

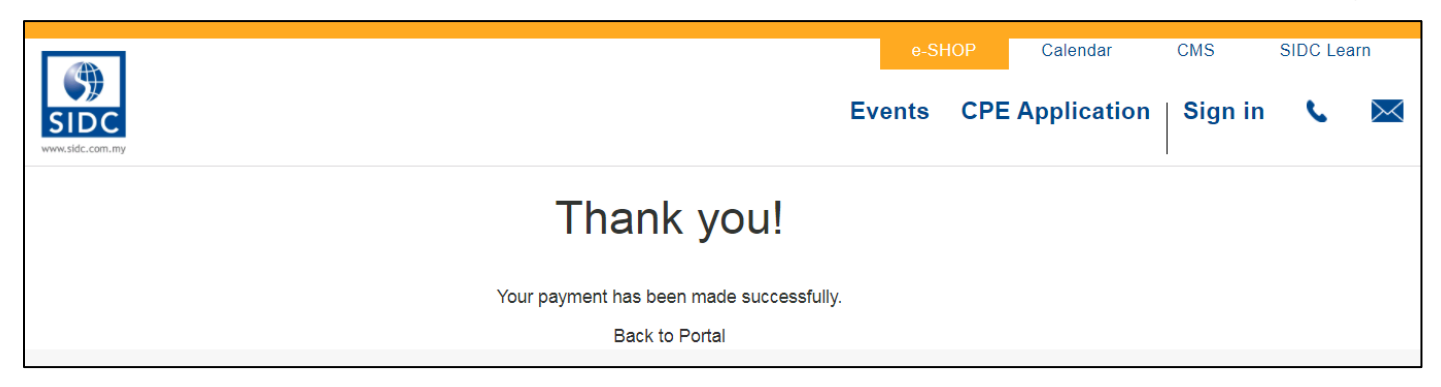

### 9. DOWNLOADING YOUR CERTIFICATE

<span id="page-49-0"></span>Once the webinar session is over, you will receive an email notification informing you that your certificate is ready. You can download your attendance certificate via **SIDC Portal** by following the steps shown below.

**Step 1:** Go to **erp.sidc.com.my**. Log in to the **SIDC Portal**.

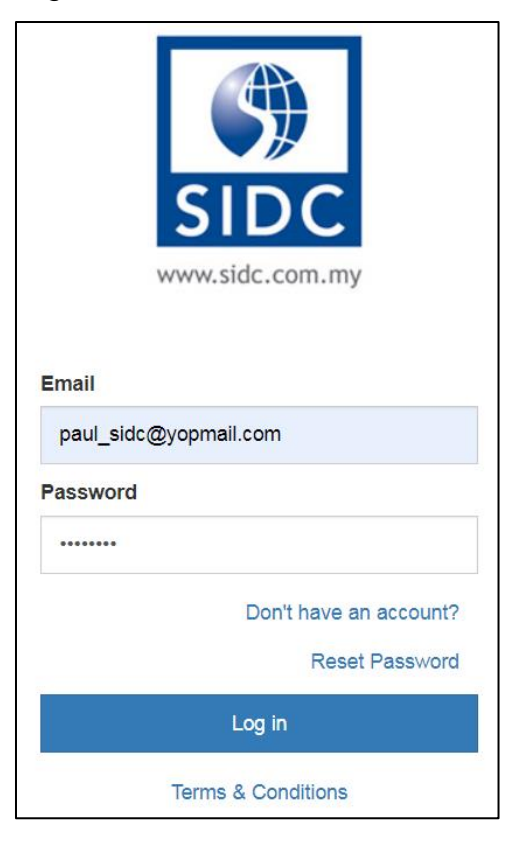

#### **Step 2:** Click **Events** under **Your Documents**.

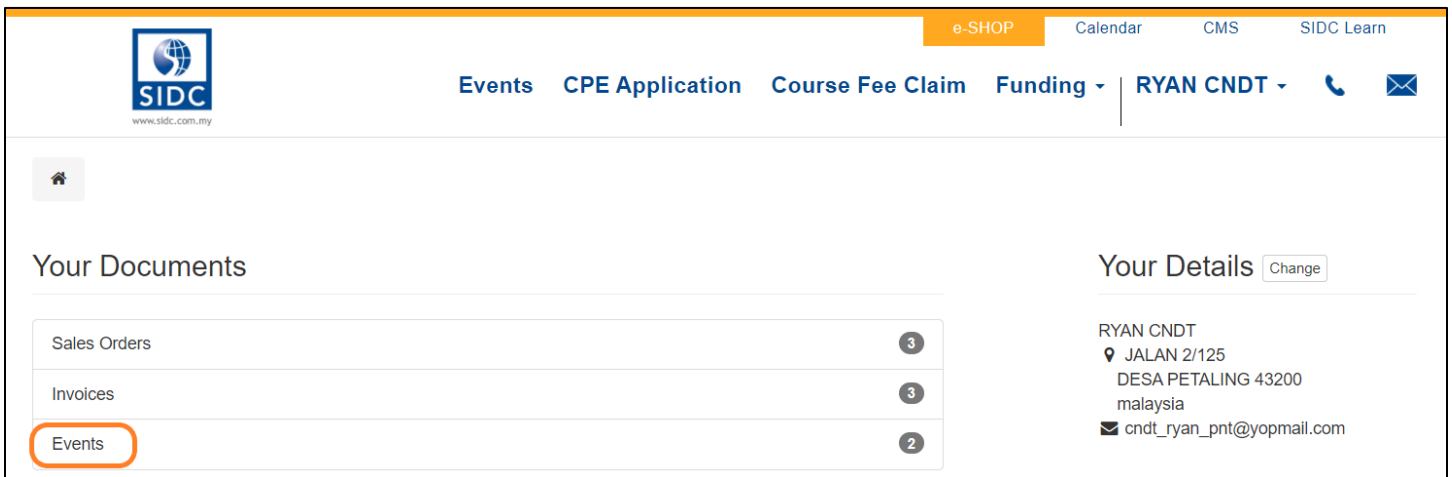

*Note: Another way to access - Mouse over to your username at the top right → Click My Account.* 

#### **Step 3:** Click the e-Conference session that you intend to download the official receipt and invoice.

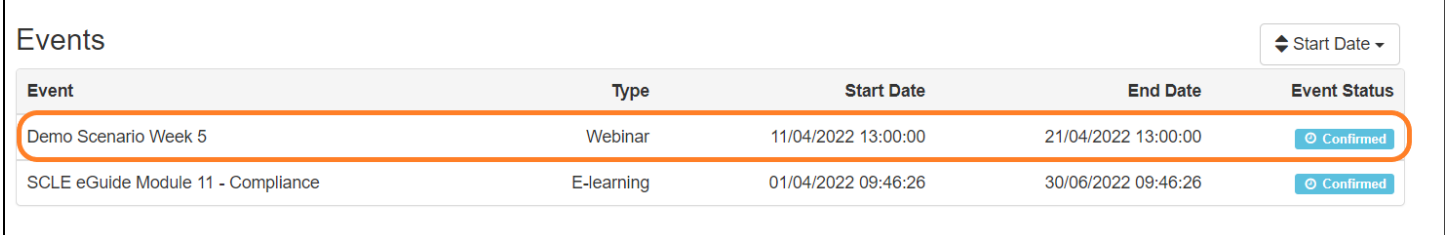

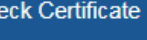

**Step 4:** On this screen, click the **Check Certificate** button to go to the certificate download page.

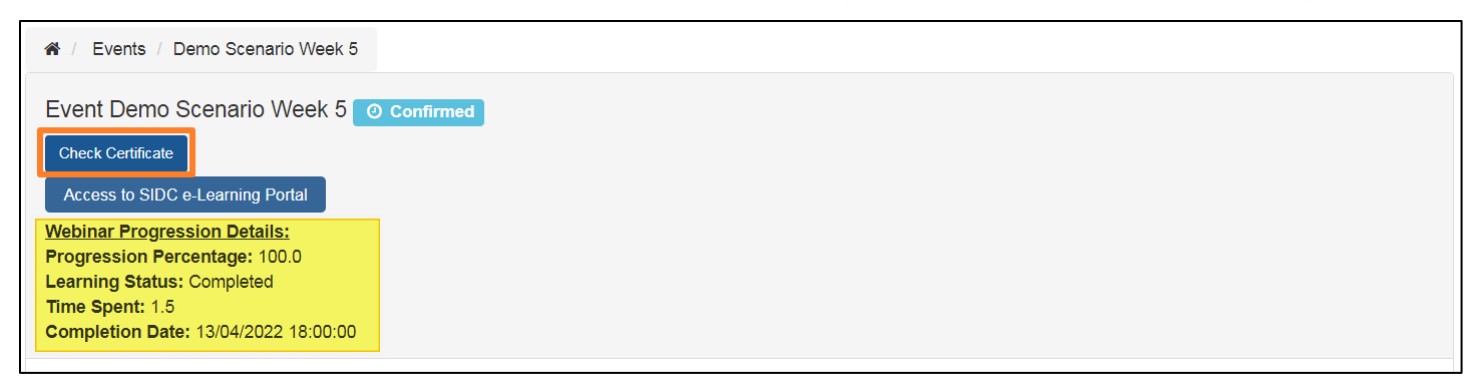

*Note: You can download the certificate only when your Progression Percentage is 100% and your* 

#### *Learning Status is Completed*

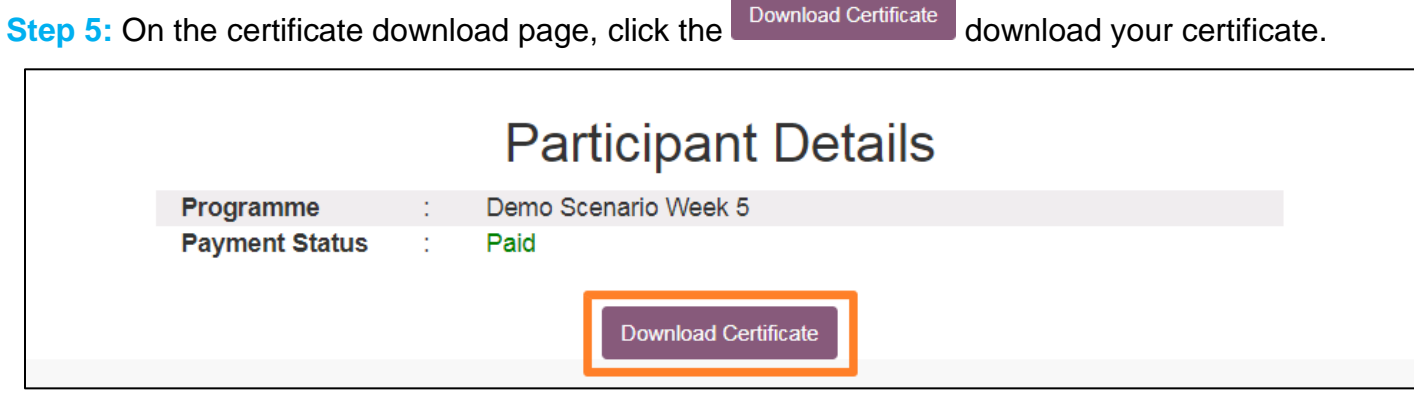

*Note: Certificate is only available for download after fee payment is complete.*